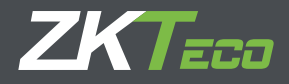

# Manual de Usuario BioTime 7.0

Julio 2018

Software aplicable: BioTime 7.0

# **CONTENIDO**

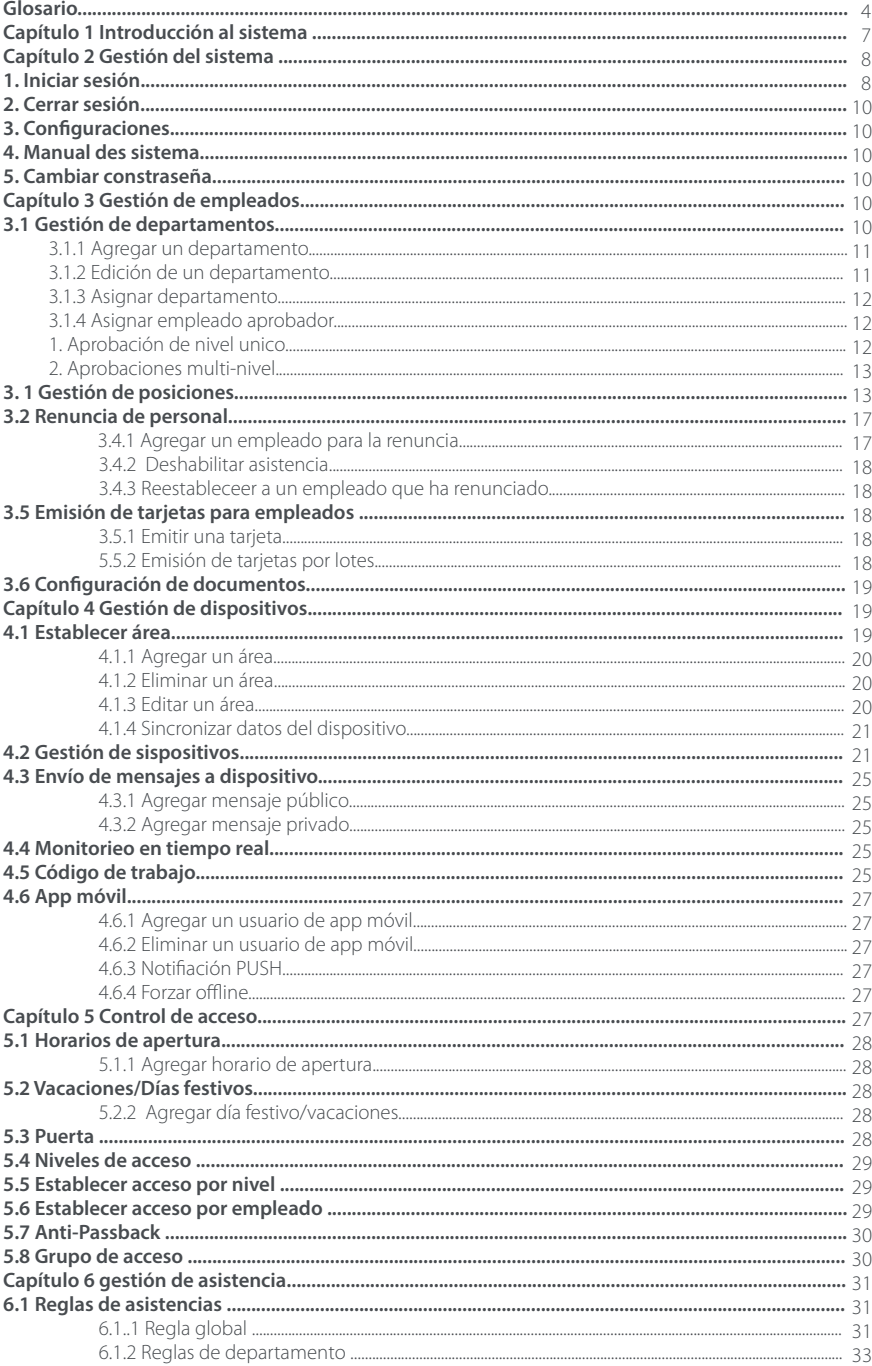

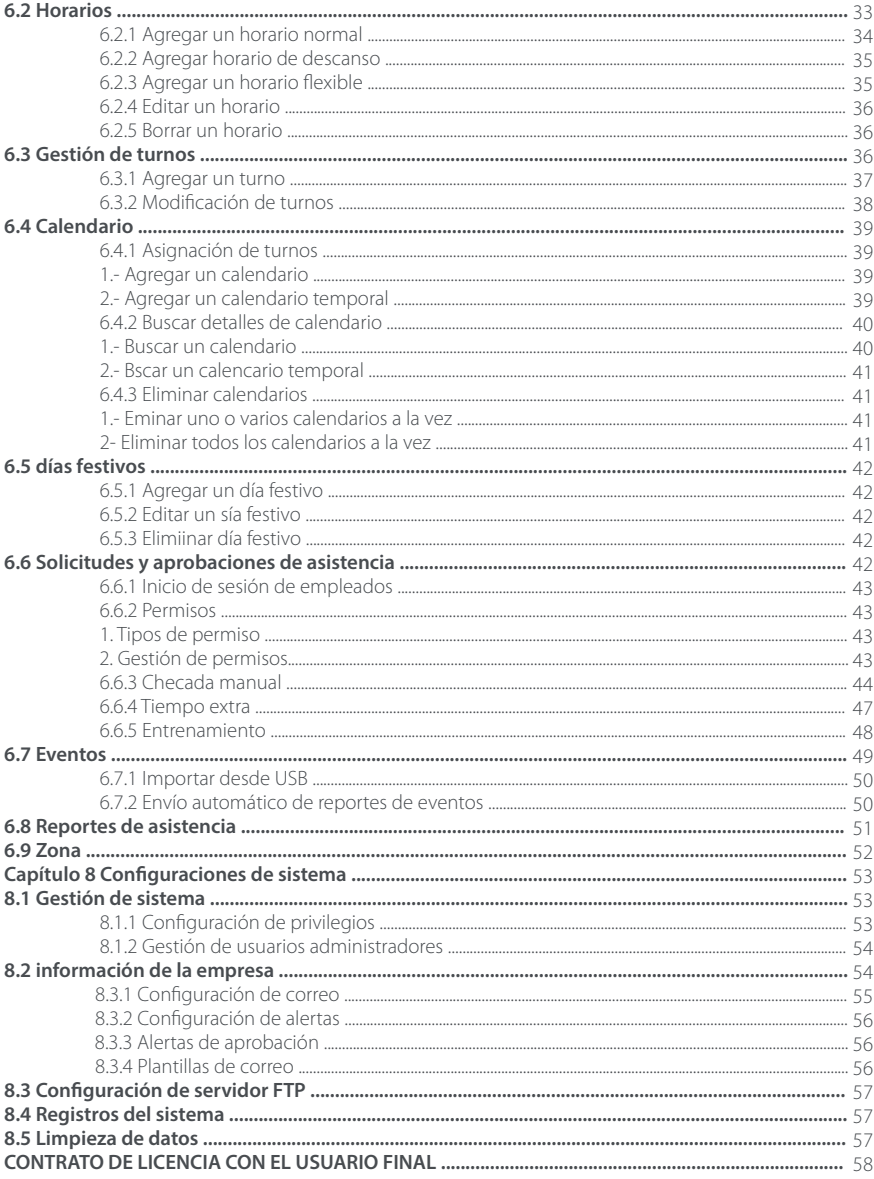

#### **GLOSARIO**

**Ausencia/Falta:** Basado en las reglas configuradas, el caso de que falte una Entrada o Salida puede ser considerada en las estadísticas de asistencia como una Ausencia, como un Retardo o una Salida Temprana. De acuerdo a las configuraciones de los parámetros de asistencia, si la verificación es realizada después de N minutos, pueden ser considerados como Ausencia.

**Duración Actual de Asistencia:** Se refiere a la duración de asistencia de un empleado en el cual el cálculo se realiza en base a sus registros de Entradas y Salidas que se realicen en su rango de Entrada y Salida establecido. La unidad por defecto es la Jornada de Trabajo, la regla de cálculo puede ser cambiada en Asistencia>Reglas>Cálculo de Artículos.

**Duración de Asistencia:** Se refiere al lapso de tiempo entre la Hora de Entrada Actual (Real) y la Hora de Salida Actual. El sistema permite calcular la duración real de asistencia entre pares de checadas de entrada y salida, permitiendo un cálculo más certero de las horas trabajadas.

**Estados de Asistencia:** Se refiere al tipo de asistencia que será calculado en el reporte de asistencia, o que se verá reflejado en el reporte de checadas/eventos. El software puede hacer cálculos en base a 6 estados: Entrada, Salida, Salida a Descanso, Fin de Descanso, Entrada al Tiempo Extra y Salida al Tiempo Extra. Es posible configurar códigos de estados de asistencia adicionales para facilitar una posible Importación a Nómina.

**Empleado Aprobador:** Se refiere a un empleado del sistema con privilegios para aprobar o rechazar las solicitudes de empleados de un departamento específico. Los usuarios administradores del sistema por defecto también tienen los privilegios para aprobar o rechazar las solicitudes.

**Horario de Asistencia:** Se refiere a los Horario de Asistencia utilizados para el cálculo y configuración de parámetros como Inicio/Finalización de Jornada de trabajo, tiempo de tolerancia para Llegadas Tardes/Salidas Tempranas, establecer verificación de Entrada/Salida obligatoria, intervalo de tiempo permitido para la Entrada/ Salida, Descansos y Tiempos Extras.

**Tiempo Extra Automático:** Cuando la hora en que se realiza la verificación es después de la Finalización del Horario de trabajo establecido, este parámetro determina si el tiempo es considerado como Tiempo Extra Automático.

**Corrección de Estado:** Se refiere a la función de corrección automática que puede realizar el sistema al detectar si una checada de un empleado corresponde a un tipo de Estado de Asistencia (Entrada, Salida, Inicio de Descanso, etc) según los tiempos configurados previamente en su horario. El cálculo de la asistencia del sistema se basa en el Estado de Asistencia corregido por el software en vez de tomar el Estado de Asistencia seleccionado en el dispositivo. Esta función puede desactivarse para usar el estado de asistencia seleccionado en el dispositivo al momento de la checada.

**Tiempo de Asistencia Esperado:** Se refiere a la duración de tiempo de trabajo que los empleados deben cumplir tomando en cuenta su hora de inicio hasta su hora de finalización de acuerdo a su Horario.

**Salida Temprana:** Incluye las configuraciones correspondientes a la hora establecida en los Horarios y la configuración realizada para calcular una Salida Temprana; es decir, si la hora de Salida Actual es más temprana la hora de Salida Esperada. Por otro lado, si la Salida fue configurada para que fuese obligatoria y el parámetro de asistencia "Sin Salida contar como Salida Temprana por N minutos". La hora de Salida Temprana no afecta el cálculo de asistencia.

**Turno Flexible:** Hace referencia a un Turno compuesto por horarios flexibles.

**Horario Flexible:** Un tipo de horario especial. En la configuración de un Horario Flexible, el empleado no tiene una hora definida de entrada o de salida, por lo que no se calculan retardos ni salidas tempranas.

La asistencia para un Horario Flexible es calculada por el tiempo entre la segunda checada menos la primera checada y la cuarta checada menos la tercera checada, así sucesivamente; pudiendo establecer el tiempo de trabajo que el empleado debe acumular en una jornada. La serie de horas en el reporte es generada automáticamente. Si existen 4 checadas, el reporte diario genera 2 renglones. Si existen 6 checadas, el reporte diario tendrá 3 renglones. Además, la Duración de Asistencia es la Hora de Salida menos la Hora de Entrada para este turno.

**Llegada tarde/Retardo:** Un retardo se refiere a las entradas que se realizaron después de la hora de entrada y después del tiempo de tolerancia para retardo. Puede configurar el comportamiento de los retardos al agregar un Horario y en las reglas de asistencia.

**Entrada Obligatoria/Salida Obligatoria:** En algunas empresas, es obligatoria la verificación de Entrada y Salida en cada jornada. Si se configura como obligatoria, significa que éstos dos parámetros son incluidos en el cálculo de asistencia.

**Tolerancia a Retardo/Salida Temprana:** Hace referencia al tiempo permitido antes de que una entrada o salida se considere como Retardo/Salida Temprana.

**Privilegio:** Cuando se hace uso del software, un Súper Administrador necesita asignar diferentes privilegios a los nuevos usuarios administradores. Para evitar la configuración de usuarios uno por uno, es posible establecer privilegios con niveles específicos en su rol de administración dentro del software y es posible además asignar los privilegios adecuados a los usuarios al momento de ser agregarlos.

**Horario:** Es la unidad mínima para el cálculo de asistencia. Un horario define el comportamiento de Entradas y Salidas esperado para el personal, así como establece parámetros de cálculo de retardos, salidas tempranas, horas extra, horario de comida, Tiempo de una Jornada, etc. Un horario no incluye información de fechas, para ello es necesario acomodar horarios en un turno y luego asignar turnos a los empleados en un calendario.

**Turno:** Se refiere al programa de trabajo preestablecido para el personal y está compuesto por uno o más Horarios de Asistencia ordenados de forma cíclica. Los siclos pueden ser semanales, mensuales o diarios.

**Calendario:** Se refiere a la asignación de turnos a los empleados en un determinado rango de fechas. Es la base para calcular los resultados de la asistencia. Si un empleado checa entradas o salidas sin tener asignado calendario en la fecha de las checadas, su asistencia no se calculará.

**Inicio/Hora Máxima de Entrada:** Se refiere al rango de horario válido para realizar una Entrada. Las verificaciones hechas fuera de este rango son consideradas como inválidas. Si sus empleados pueden entrar múltiples veces durante el día, puede establecer un amplio rango igual al rango de salida.

**Inicio/Hora Máxima de Salida:** Se refiere al rango de horario válido para realizar una Salida. Las checadas hechas fuera de este rango son consideradas como inválidas. Si sus empleados pueden salir múltiples veces durante el día, puede establecer un amplio rango igual al rango de entrada.

**Súper Administrador:** Hace referencia al usuario administrador con todos los privilegios dentro del software. Un Súper Administrador es capaz de crear nuevos usuarios administradores, así como crear los privilegios para estos administradores y administrar al personal de la empresa.

**Usuario Administrador:** Un usuario que puede iniciar sesión en BioTime7.0 y acceder a todas o algunas de las funciones del menú (según el Privilegio asignado) así como a todos o algunos empleados y dispositivos del sistema.

**Calendario Temporal:** Si se realizan ajustes temporales en algunos días del turno en los que el empleado debe trabajar, entonces se puede hacer uso del Calendario Temporal. El Calendario Temporal puede configurarse para reemplazar temporalmente el turno asignado o como anexo a un Turno asignado a un empleado (se tendrá en este caso dos registros de Calendario en las estadísticas de asistencia). Este modo de Calendario es muy aplicable a aquellos puestos sin turnos fijos.

**Unidad/Unidad Mínima:** Los valores numéricos de la unidad mínima dada por el sistema son horas, minutos y Jornada. La combinación de estos valores se usa para establecer la unidad mínima de cálculo de un parámetro y deben estar sujetas a un redondeo. Por ejemplo, si la unidad mínima de un Tiempo Extra se establece como una hora, cuando el redondeo está habilitado, el valor 1.5 se cuenta como dos horas y el valor 1.4 se cuenta como una hora aplicando el redondeo.

**Minutos de Trabajo:** En una asistencia normal, los Minutos de trabajo son el tiempo de duración establecido de un Horario, es decir, el tiempo de una Jornada. Cuando la Duración de Asistencia de un Horario es menor a los Minutos de Trabajo configurados, el reporte puede mostrar los minutos faltantes de la jornada. Cuando la Duración de Asistencia en un Horario es mayor que el tiempo establecido en Minutos de Trabajo dentro de un horario, es posible calcular el tiempo excedido como tiempo extra. El valor en Minutos de Trabajo en un turno flexible por defecto es 0, pero puede establecerse.

# Capítulo 1 Introducción al Sistema

#### **1.1 Introducción al Funcionamiento del Software**

BioTime7.0 brinda una solución para administrar el tiempo y asistencia de los empleados de una empresa de forma unificada, eficaz y segura en términos de tiempo y operación, además de ayudar a mejorar continuamente la eficiencia de la administración logrando una optimización del tiempo y agregando valor a su empresa.

#### **Características del sistema**

1. Con una potente capacidad de manejo de datos, el sistema puede administrar los datos de asistencia de cientos de dispositivos y decenas de miles de empleados.

2. La Interfaz de Usuario fue diseñada con años de experiencia en la administración de asistencia.

3. La generación automática de las listas de empleados logra que la administración sea más certera y eficiente. 4. La administración de permisos/justificaciones basada en Usuarios Aprobadores/Administradores por niveles garantiza la seguridad de los datos del usuario.

5. El sistema de recolección de datos en tiempo real asegura que los administradores puedan adquirir los datos de asistencia de forma inmediata.

#### **Requisitos Mínimos de Servidor (Aumenta conforme cantidad de dispositivos y empleados):**

CPU: Frecuencia básica mayor a 2.0 GHz;

Memoria: 2 GB o superior.

Disco duro: Espacio disponible de 10 GB o superior. Se recomienda utilizar una partición de disco duro NTFS como el directorio de instalación del software. (Una partición de disco duro NTFS proporciona mejores rendimientos y mayor seguridad).

#### **Entorno Operativo del Software:**

Sistema Operativo compatible: Windows 7/8/8.1/10, Server 2008/2012/2014/2016 (64 Bits) Bases de datos Compatibles: PostgreSQL, MS SQL Server 2005/2008/2012/2014/2016 (Recomendado), Oracle 11g, MySQL 5.0.45 Navegador Compatible: IE 11+, Google Chrome 33+ (Recomendado), Firefox 27+

#### **Funciones**

#### **Este software consiste principalmente en los siguientes módulos funcionales:**

#### **• Módulo de Personal:**

El módulo de personal incluye diferentes secciones donde usted puede acceder a:

- Configuraciones de administración de departamentos para configurar la estructura de la empresa.

-Administración de empleados para ingresar información general de los empleados en el software.

-Asignación de empleados a los departamentos y a una posición dentro de la empresa.

-Administración de Empleados despedidos o que han renunciado.

-Emisión de tarjetas a los empleados para que realicen la verificación de su asistencia por medio de tarjetas.

#### **• Módulo de Dispositivo:**

Establece los parámetros de comunicación para conectarse a los dispositivos biométricos. La comunicación con los dispositivos sólo tiene éxito una vez que los parámetros de comunicación están configurados correctamente. Después de que la comunicación es exitosa, puede visualizar la información de los dispositivos conectados y realizar operaciones con éstos, como monitoreo remoto, sincronización de empleados y registros de asistencia, enrolamiento remoto de huellas, etc.

#### **• Módulo de Asistencia:**

Logra la recopilación y estadísticas de datos de asistencia de empleados, consulta de datos, mejorar la gestión del personal, facilitar las estadísticas y la evaluación de la asistencia de los empleados por parte del personal de recursos humanos, facilitar la consulta y evaluación de la tasa de asistencia de cada departamento dirigido, comprender con exactitud la asistencia de los empleados, gestionar y comprender eficazmente la rotación de personal.

#### **1.2 Procedimiento Básico para iniciar la Operación.**

A continuación, se describen los pasos para iniciar a usar el sistema como el primer súper-administrador. Diferentes usuarios administradores pueden tener diferentes permisos de operación, por lo que los procedimientos de operación correspondientes pueden variar.

- Paso 1: Inicie sesión en el sistema y modifique la contraseña predeterminada para su cuenta. (Usuario y Contraseña Predeterminado: Admin).
- Paso 2: Asigne cuentas y privilegios para los usuarios administradores que utilizarán el software (como el personal de administración de la empresa, capturistas y administradores de asistencia o recursos humanos). Consulte el Capítulo 8.1 para más información.
- Paso 3: Configure la información general de la empresa, así como los parámetros del sistema, mensajes y alertas.

Consulte el Capítulo 8.2 para más información.

- Paso 4: Configure la estructura departamental de acuerdo con la estructura de su empresa y establezca la información de posiciones correspondiente. Consulte el Capítulo 3.1 para más información.
- Paso 5: Configure la estructura regional de la empresa mediante áreas, agregue dispositivos de T&A en el software y configure la información básica del dispositivo. Consulte el Capítulo 4 para más información.
- Paso 6: Ingrese la información de los empleados o sincronícelos desde los dispositivos biométricos, emita las tarjetas de los empleados y lleve a cabo la consolidación de su información. Consulte el Capítulo 3.3 para más información.
- Paso 7: Establezca las Reglas de Asistencia generales (o por departamento) que serán válidas en su empresa. Puede usar la configuración predeterminada o modificar la configuración según sea necesario. Consulte el Capítulo 6.1 para más información.
- Paso 8: Establezca todos los horarios de asistencia que existan o puedan existir dentro de la organización de la empresa. Consulte el Capítulo 6.2 para más información.
- Paso 9: Configure los turnos que se usan con frecuencia en la empresa, es decir, la forma en que se combinan los horarios de asistencia y el ciclo que presentan. Consulte el Capítulo 6.3 para más información.
- Paso 10: Asigne un turno a los empleados durante un rango de fechas específico (calendario). Consulte el Capítulo 6.4 para más información.
- Paso 11: Configure otros detalles de la asistencia, como días festivos, y tipos de permiso. Consulte el Capítulo 6.5 y 6.6 para más información.
- Paso 12: Genere un reporte de asistencia. El sistema recopila los registros de asistencia de los empleados y calcula informes de asistencia basados en las reglas de asistencia previamente configuradas. Consulte el Capítulo 6.8 para más información.

#### **Capítulo 2 Gestión del Sistema**

#### **1.Iniciar sesión**

#### Sesión del usuario

Para iniciar el sistema por primera vez, diríjase a Inicio > Programas> BioTime> BioTime Server Controller e inicie los servicios (después de haber sincronizado el sistema con la base de datos de su elección, preferentemente una base MS SQL Server), luego haga doble clic en el Ícono de acceso directo de BioTime en el escritorio. Entrará a la interfaz de inicio de sesión del sistema.

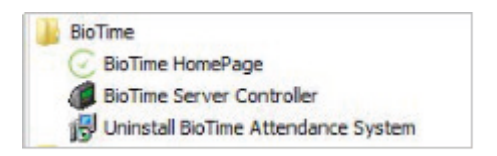

1.Después de instalar el software en el servidor, un usuario puede hacer doble clic en el icono del programa en el escritorio para acceder a la interfaz de inicio de sesión del sistema.

2.Tan pronto como el usuario complete la instalación del software en el servidor, otras computadoras pueden acceder al software a través de un navegador para utilizar este sistema.

3.Abra el navegador, ingrese la dirección IP del servidor y el número de puerto en la barra de direcciones y haga clic en Entrar para acceder a la interfaz de inicio de sesión del sistema.

(Recuerde que para poder acceder al sistema desde cualquier lugar con conexión a internet, el servidor donde instaló BioTime7.0 debe estar configurado con una IP fija y pública).

# BioTime 7.0

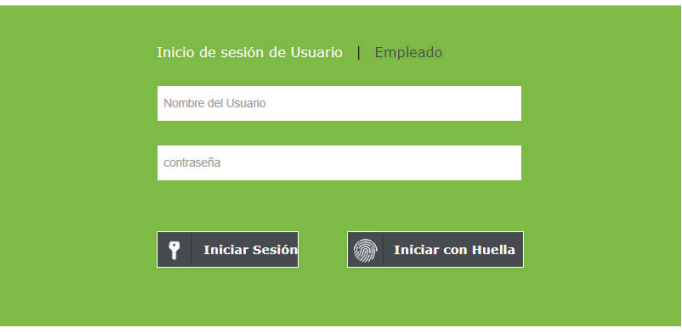

**Nota:** En Windows 7/Vista, haga clic con el botón derecho en BioTime7.0 Server Controller y seleccione Ejecutar como Administrador.

4.Cuando ingrese al software, se requiere autenticación para garantizar la seguridad del sistema. Se proporciona un súper-administrador (con todos los permisos de operación) como el primer usuario que use este sistema por primera vez. Ingrese el nombre de usuario y la contraseña (Admin y Admin), y haga clic en Iniciar Sesión para acceder a la interfaz de inicio del software.

**Nota:** El nombre de usuario y la contraseña del primer súper-administrador son ambos admin. Después de que el usuario inicia sesión en el sistema por primera vez, para garantizar la seguridad del sistema, use la función de cambio de contraseña para cambiar esta contraseña.

Este súper-administrador puede asignar nuevos usuarios (como personal de administración de la empresa, capturistas y empleados de recursos humanos) y configurar los privilegios de usuario correspondientes. Para operaciones específicas, consulte 8.1- Gestión de Usuarios Administradores

5. Después de que el usuario inicie sesión, el sistema muestra la interfaz principal (Tablero de Estadísticas), como se muestra en la figura a continuación

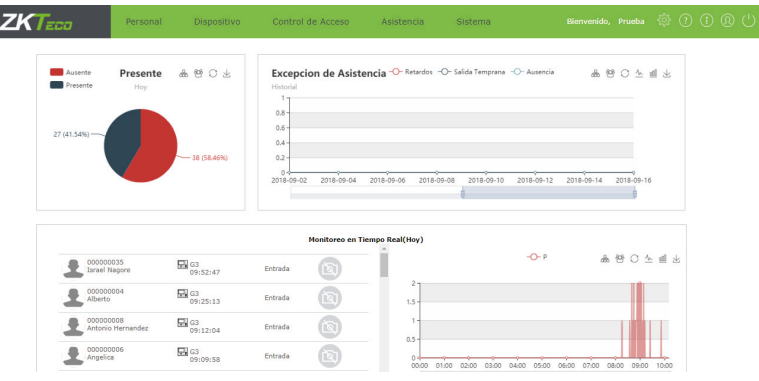

En la interfaz principal, se muestran cinco módulos: Personal, Dispositivo, Control de Acceso, Asistencia y Sistema. Haga clic en un menú para acceder rápidamente a la interfaz correspondiente.

#### **2. Cerrar Sesión**

Clic en la el botón **Cerrar Sesión**  $\bigcup$  en la parte superior derecha de la interfaz para regresar la interfaz de Iniciar Sesión o cierre directamente el navegador de internet para cerrar sesión del software completamente.

#### **3. Configuraciones**

Hacer clic en **Botón de Configuraciones** para acceder a la interfaz de configuraciones. En esta interfaz es posible cambiar el idioma del sistema, así como el nombre y correo del administrador actual. Haga clic en OK para completar la configuración.

#### **4. Manual del Sistema**

Se refiere al archivo de ayuda del software. Haga clic en para ser direccionado al manual de usuario del software.

#### **5. Cambiar Contraseña**

Un súper administrador o nuevos usuarios creados por el súper-administrador pueden cambiar sus contraseñas (El primer usuario administrador por defecto del sistema es "Admin" y la contraseña es "Admin"), para garantizar el funcionamiento seguro del software. Haga clic en el ícono  $\Omega$  para entrar a la interfaz Modificar Contraseña. Ingrese la contraseña anterior, la contraseña nueva, ingrese la nueva contraseña nuevamente y haga clic en Aceptar para completar el cambio.

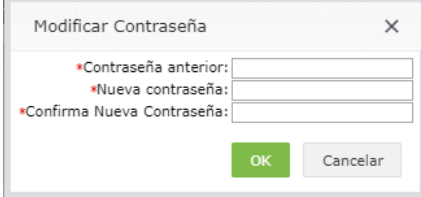

#### **Capítulo 3 Gestión de Empleados**

Antes de usar la función de asistencia del software, debe ingresar a los empleados y su información dentro de la empresa. Configure los departamentos, posiciones y la estructura principal de la empresa, asigne a los empleados a los departamentos para facilitar su organización y jerarquía dentro de la empresa.

#### **3.1 Gestión de Departamentos**

Seleccione Personal > Departamento para acceder a la interfaz de gestión de departamentos, como se muestra en la imagen a continuación.

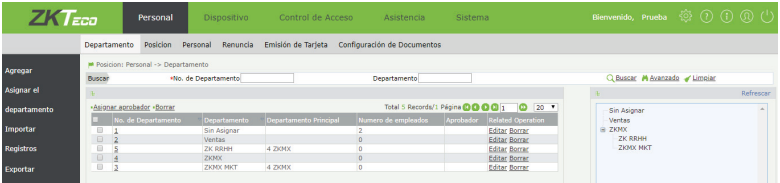

Antes de administrar al personal de la empresa, establezca la estructura departamental de la empresa. Cuando este sistema se usa por primera vez, existe un departamento predeterminado con el No. 1. Este departamento está reservado por el sistema y no puede ser eliminado. Se recomienda No usar este departamento como parte de la organización de su empresa.

Nota: No se recomienda utilizar el Departamento 1 para la configuración de la empresa, pues es un departamento reservada por el sistema. Asígnele un nombre para identificar que no debe usarse, por ejemplo "Sin Asignar".

#### **3.1.1 Agregar un departamento**

1. Clic en Personal > Departamento > Agregar para acceder a la interfaz para añadir un departamento como se muestra en la figura a continuación.

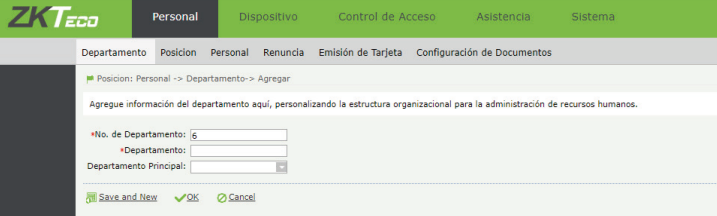

#### **Establezca los parámetros según sea necesario siguiendo estos pasos:**

Departamento: Ingrese el nombre del departamento que puede estar compuesto por cualquier carácter (una combinación de máximo 50 caracteres).

**Nº de departamento:** El valor no puede ser el mismo que el de cualquier otro número de departamento, el límite de longitud de 20 dígitos.

**Departamento Superior:** Haga clic en y seleccione el departamento superior para un departamento nuevo de la lista desplegable.

2. Después de completar la configuración, haga clic en Aceptar para guardar la configuración (haga clic en Guardar y Nuevo para agregar otro departamento) y regrese a la interfaz del Departamento. La información del nuevo departamento se mostrará en la lista de departamentos. La tabla de estructura de departamento de la empresa se muestra en el lado derecho de la interfaz en forma de un árbol de departamentos.

Haga clic en Actualizar para actualizar el árbol estructural de los departamentos.

El sistema permite agregar masivamente departamentos a través de una plantilla de importación. Haga clic en Importar a la izquierda de la interfaz y luego en Obtener Plantillas de Importación para descargar la plantilla en formato *.xls*

Llene los datos correctamente, incluyendo el Número de Departamento, Nombre del Departamento y Número de Departamento Superior.

Finalmente, guarde el archivo y súbalo al sistema mediante el botón Seleccionar Archivo.

También puede hacer clic en Exportar para exportar los datos de los departamentos agregados al software. El formato de exportación puede ser xls, pdf, txt o cvs.

#### **3.1.2 Edición de un departamento**

Si se requiere un cambio de departamento o un cambio en la estructura de la empresa, puede modificar el nombre del departamento, número y departamentos superiores. Haga clic en el Departamento deseado para modificarlo directamente o haga clic en Editar en las opciones de la fila del departamento que desea modificar para acceder a la interfaz de edición. Después de realizar la modificación, haga clic en OK para guardar la información modificada del departamento.

#### **3.1.3 Eliminar un departamento**

Haga clic en la casilla del departamento que desea eliminar para seleccionarlo y posteriormente haga clic en Borrar en la esquina superior izquierda de la lista de departamentos. O directamente haga clic en Eliminar en las opciones de la fila del departamento que desea eliminar para acceder a la interfaz de confirmación para cancelar el departamento. Haga clic en Aceptar para confirmar la cancelación del departamento seleccionado.

Nota: No puede eliminar un departamento con empleados asignados. Primero transfiera a los empleados a otro departamento.

#### 3.1.4 Asignar Departamento

En la configuración del departamento, es posible asignar o re-asignar de forma masiva empleados a un departamento.

1.Clic en Personal > Departamento > Asignar Departamento para acceder a la interfaz de asignación.

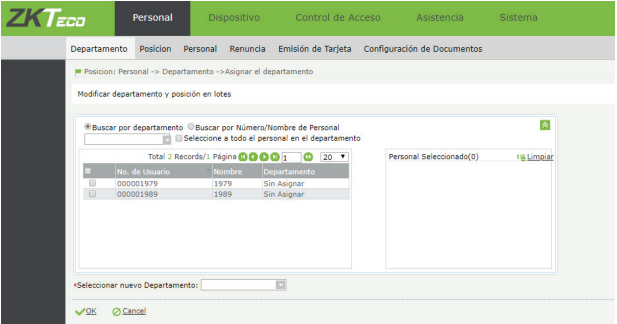

2.En la lista de personal, seleccione al lote de personal que requiera aplicar la asignación o cambio de departamento (puede seleccionar personal por departamento, nombre o número de personal).

3.Seleccione el nuevo departamento y haga clic en OK. Los departamentos del personal seleccionado se actualizarán.

#### **3.1.5 Asignar Empleado Aprobador**

Una destacada función de BioTime7.0 es permitir a los empleados solicitar permisos/justificaciones, checadas olvidadas/manuales y tiempos extras por medio de una interfaz propia de cada empleado, de la misma forma, uno o varios empleados pueden tener el privilegio de aprobar o rechazar éstas solicitudes, (Consulte 6.6 Solicitudes y Aprobaciones de Asistencia para más información). Los usuarios administradores del sistema también tienen la facultad de aprobar o rechazar las solicitudes.

La asignación de empleados aprobadores se realiza en el módulo Departamento. Los aprobadores podrán aprobar o rechazar las solicitudes de los empleados asignados a un departamento específico.

En la sección Personal> Departamento seleccione uno o varios departamentos marcando la casilla a la izquierda del No. de Departamento, luego haga clic en Asignar Aprobador para seleccionar a los Empleados Aprobadores de esos departamentos.

Hay dos tipos de aprobaciones: Aprobaciones de un nivel único y de niveles múltiples.

#### **1.Aprobación de Nivel único.**

Los empleados aprobadores pueden ser configurados por diferentes jerarquías.

En la aprobación de nivel único, las solicitudes de los empleados de un departamento pueden ser aprobados/ rechazados por un solo empleado (nivel 1). Las solicitudes de un empleado aprobador pueden ser aprobadas por un empleado de mayor jerarquía (nivel 2).

Ejemplo: Si los empleados # 6001, 6002 y 6003 se configuran todos como aprobadores de nivel 1, cualquiera de los 3 podrá aprobar las solicitudes del departamento seleccionado.

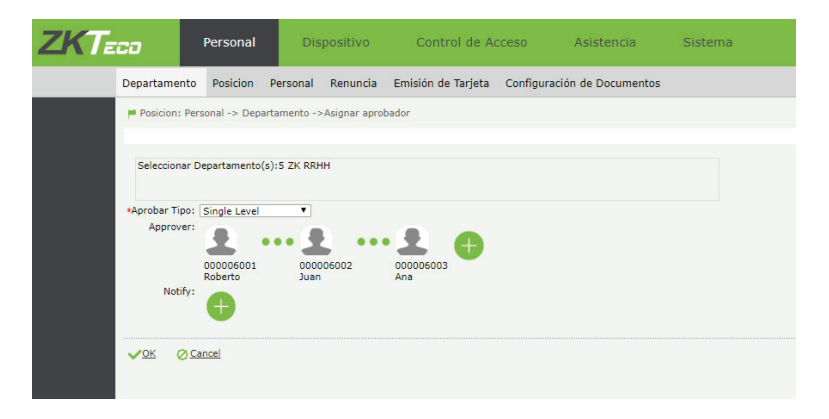

#### **2.Aprobaciones Multi-Nivel**

La aprobación multinivel también se puede establecer por nivel jerárquico con diferentes empleados, pero en este caso, todos los aprobadores deben aprobar/rechazar la solicitud de los empleados en orden jerárquico.

Ejemplo: Si los empleados # 6001, 6002 y 6003 son los aprobadores de nivel 1, 2 y 3 respectivamente, las solicitudes de los empleados del departamento seleccionado deberán ser aprobadas/rechazadas primero por el empleado 6001, y si es aprobada, se la solicitud se enviará al empleado 6002, y así sucesivamente hasta llegar al último nivel configurado. Si alguno de los aprobadores rechaza la solicitud, quedará rechazada sin que dicha solicitud llegue a los aprobadores de mayor nivel.

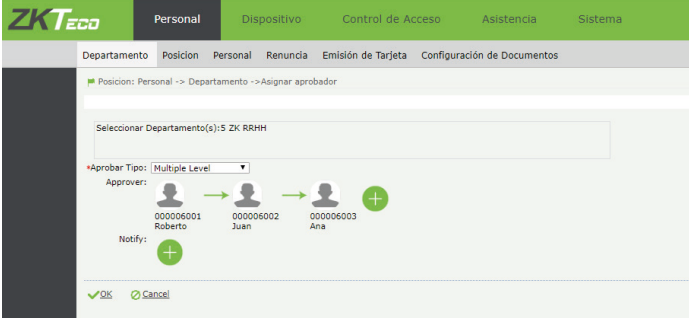

La opción Notificar permite definir empleados a los que le llegará una notificación sobre el status de las aprobaciones, mas no tendrán facultades para aceptar, rechazar o revocar las solicitudes.

#### **3.2 Gestión de Posiciones**

Antes de configurar el personal de la empresa, puede agregar la información de las posiciones o puestos que pueden ocupar los empleados en la empresa. Esta información es opcional.

Haga clic en Personal> Posición para acceder a la interfaz de posición, como se muestra en la imagen siguiente.

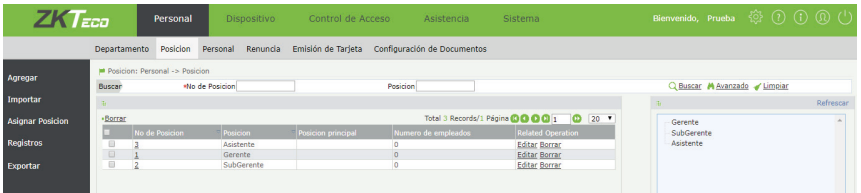

#### **3.2.1 Agregar Posición**

1.Haga clic en Personal> Posición> Agregar para acceder a la interfaz para añadir posición.

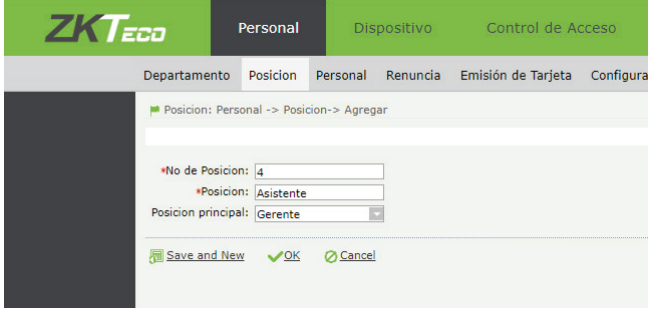

Configure los parámetros según sea necesario de acuerdo a los siguientes pasos:

**No. de Posición:** Un número que identifique a la posición.

**Posición:** El nombre de la posición.

**Posición Principal:** Seleccione la posición superior.

2. Después de finalizar la configuración, haga clic en OK para guardar la información (haga clic en Guardar y Nuevo para agregar otra posición) y regrese a la interfaz anterior. La información sobre la nueva posición se muestra en la lista.

#### **3.2.2 Editar una posición**

Haga clic directamente en el nombre de la Posición o en Editar en las opciones de la misma fila donde se encuentra la posición que desea modificar, para acceder a la interfaz de edición y modificarla. Después de la modificación, haga clic en OK para guardar la modificación.

#### **3.2.3 Eliminar una posición**

Seleccione las Posiciones que desea eliminar seleccionando su casilla y luego haga clic en Borrar. O directamente haga clic en Eliminar en las opciones de la misma fila donde se encuentra la posición que desea eliminar para acceder a la interfaz de confirmación para la eliminación de la posición. Haga clic en OK para confirmar la eliminación de la posición seleccionada.

#### **3.3 Gestión de personal**

Para empezar a utilizar BioTime7.0, debe registrar personal en el sistema, ya sea directamente en la interfaz del sistema, sincronizando empleados registrados en las terminales de asistencia, o importando la información de personal a través de plantillas en formato .xls.

#### **3.3.1 Agregar un Empleado**

Diríjase a Personal > Personal > Agregar para acceder a la interfaz de adición de personal.

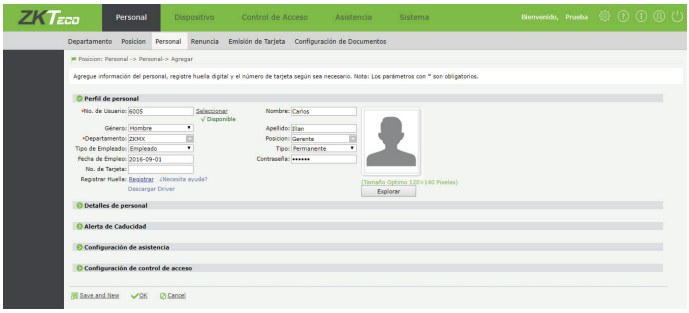

Configure los parámetros según sea necesario de acuerdo a los siguientes pasos:

#### **Perfil de Personal**

**• No. de Usuario:** Consiste únicamente de dígitos. La longitud del número no puede exceder los 9 dígitos. Cuando agrega un número de empleado con longitud menor a nueve dígitos, uno o más 0 se añaden automáticamente al inicio del número -como prefijo- para obtener una longitud de 9 dígitos. Los números de empelados no pueden repetirse. Haga clic en Verificar para confirmar si un número ha sido agregado ya en el sistema.

**• Departamento:** Seleccione un departamento de la lista desplegable (si no se ha configurado ningún departamento, solo se pueden elegir los departamentos predeterminados existentes en el sistema).

**• No. de tarjeta:** Si el empleado tiene la opción de verificar su asistencia por medio de una tarjeta de proximidad en la terminal de asistencia, puede asignar aquí el número de tarjeta al personal que utilizará para verificar su asistencia. Ingrese el número de tarjeta manualmente o use un enrolador de tarjeta para agregar automáticamente el número de la tarjeta.

**• Contraseña:** Si el empleado tiene la opción de verificar su asistencia por medio de contraseña en la terminal de asistencia, puede asignar aquí la contraseña del personal. Configure la contraseña del personal. Los dispositivos de T&A con pantalla en blanco y negro admite contraseñas con solo cinco dígitos. El dispositivo T&A con pantalla a color admite contraseñas de 8 dígitos de longitud. Cuando cambie una contraseña, borre la contraseña anterior en el campo correspondiente y luego ingrese la nueva contraseña.

**• Contraseña Propia:** Esta es la contraseña con la que el empleado podrá iniciar sesión en la interfaz de empleado de BioTime, ya sea en un navegador web o en la App móvil.

**• Fecha de empleo/contratación:** Automáticamente se muestra la fecha actual. Aquí podemos indicar desde cuándo figura el emplead en la empresa.

**• Tipo de empleo:** seleccione el tipo de empleo de la lista desplegable. Se puede configurar como Empleado o Contratista.

**• Tipo:** seleccione el tipo de empleado de la lista desplegable. Se puede configurar como Permanente o Temporal.

**• Posición:** seleccione la posición de la lista desplegable.

#### **Foto del empleado**

1. Haga clic en Examinar y seleccione la foto que se cargará. Después de la selección, se muestra la foto, como se muestra en la imagen a continuación. La foto del empleado también se sincroniza automáticamente desde los dispositivos biométricos con reconocimiento facial que tengan la función "Foto de Usuario"

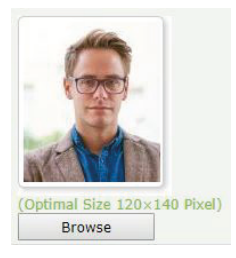

Nota: El tamaño de una foto de empleado no puede exceder los 16 KB ni 120x140 pixeles.

#### **Detalles de Personal**

Haga clic en la fila con título "Detalles de Personal" para expandir las opciones.

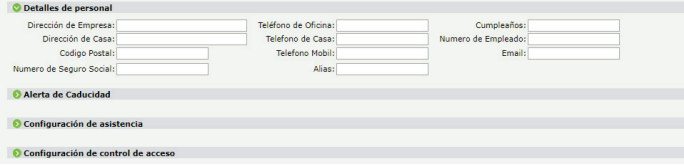

Agregue la información deseada, incluido el correo electrónico del empleado, el cual debe agregarse si se desea que el empleado reciba notificaciones en su correo con el status de las solicitudes que realice en la interfaz de empleados (Consulte 6.6.1 Inicio de Sesión de Empleados para más información)

#### **Alerta de Caducidad**

Configure la fecha de expiración de los documentos importantes presentados por el empleado al momento en que fue contratado. (Agregue los tipos de documentos en Personal > Configuración de Documentos)

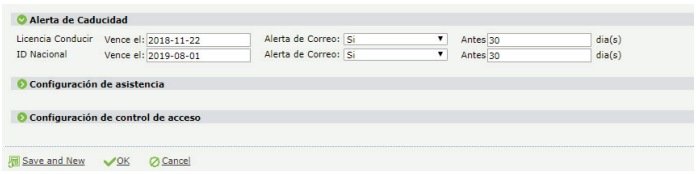

Vencimiento: Es posible establecer una alerta para la fecha de vencimiento de los documentos. La alerta se realiza a través de correo electrónico antes de la fecha de vencimiento configurados.

#### **Configuración de Asistencia**

Haga clic en la fila con título "Configuración de Asistencia" para expandir las configuraciones.

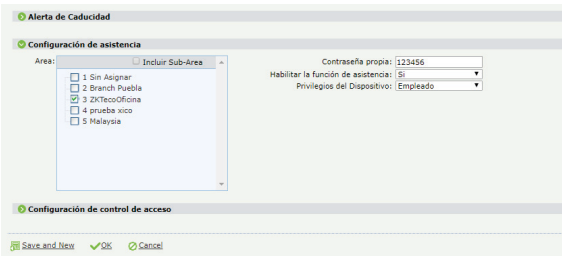

Configure el Área (si no se selecciona alguna, automáticamente se establece el área 1 por defecto del sistema. Un empleado puede pertenecer a más de un área) y Habilitar la Función de Asistencia (el valor predeterminado es "Sí", "No" significa que este empleado no está incluido en el cálculo del reporte de asistencia). Para algunos altos directivos y personal temporal que no requieren control de asistencia, se puede establecer en "No".

Nota: Para la configuración del área de asistencia, la cual controla en cuáles dispositivos se sincronizará la información del empleado, consulte 4.1 Establecer Área

**Privilegio de dispositivo:** Configure el privilegio que tiene el empleado dentro del/los dispositivo(s) biométrico(s) (Áreas) con alguna de los siguientes opciones:

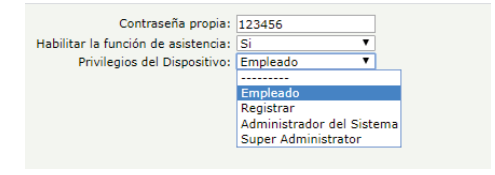

Después de completar la configuración, haga clic en Aceptar para guardar (haga clic en Guardar y Nuevo para agregar otro empleado) y regrese a la interfaz de Personal. La información del nuevo empleado se muestra en la lista de personal.

Nota: El número del empleado debe ser único e irrepetible, pues es el número con el que se da de alta tanto en el sistema como en todos los biométricos a sincronizar. Durante la verificación, el software realiza consultas numéricas automáticamente en la base de datos.

#### **Configuración de Control de Acceso**

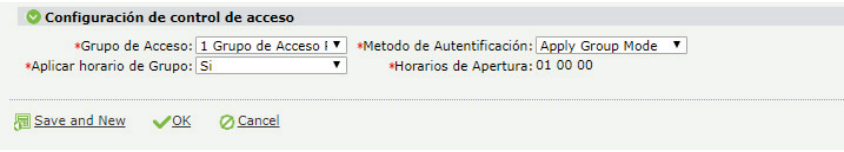

Haga clic en la fila con título "Configuración de Control de Acceso" para poder expandir las opciones.

**Grupo de acceso:** Para asignar el grupo de acceso por empleado. **Método de Autenticación:** La opción para seleccionar el método de autenticación para la apertura. **Aplicar Horario de Grupo:** La opción para habilitar / deshabilitar la zona horaria del grupo. **Horarios de Apertura:** mostrará la zona horaria actual asignada para el empleado.

Para más información, consulte el capítulo **5.- Control de Acceso.** 

#### **Configuración de Aplicación Móvil\***

Haga clic en la fila con título "Configuración de App Móvil" para expandir las configuraciones. En esta sección puede habilitar el uso de App Móvil para el empleado seleccionado.

\*Nota: Las funciones de App móvil están sujetas a la adquisición de una expansión de licencia por cantidad de puntos móviles. Consulte a ZKTeco o a su proveedor si desea adquirir las funciones de App móvil de BioTime

**Estatus de App:** Habilite esta opción para permitir al empleado utilizar la App móvil de BioTime. Deshabilitar esta opción significa que el usuario no podrá utilizar las funciones de la App.

**Privilegio de App:** Esta función establece el privilegio que tendrá el empleado dentro de la App móvil.

**-Empleado:** Este privilegio permite al empleado checar asistencia en la App (con geolocalización GPS), ver sus registros de asistencia y solicitar permisos, checadas manuales, etc.

**-Administrador:** Este privilegio permite usar todas las funciones de la App, como ver reportes de asistencia, aprobar o rechazar solicitudes, etc.

Nota: Al habilitar el uso de App móvil para un usuario, el usuario primero debe iniciar sesión en la App usando su *ID de empleado y Contraseña Propia* para que su información sea visible en la interfaz "App Móvil" que se encuentra en el módulo "Dispositivo", como se muestra en la siguiente imagen. Para más información, consulte la sección **4.6 App Móvil.** 

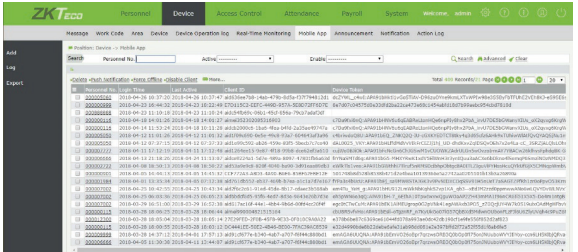

#### **3.3.2 Importar Empleados con Plantilla**

**Nota:** Para información más detallada de esta función, consulte el documento de ayuda *Guía de Importación-Migración de Datos*, puede descargarlo desde la página www.zktecolatinoamerica.com/biotime-7-0

El sistema permite importar empleados masivamente mediante una plantilla en formato .xls

1.Seleccione Personal > Personal > Importar y de clic en Obtener Plantillas de Importación.

2.Descargue la plantilla y llénela con los datos de los empleados. No. de Personal, No. de Departamento y Nombre son datos obligatorios.

3.Asegúrese de no cambiar ningún título de las columnas de la plantilla. Al mismo tiempo asegúrese de que todos los datos (celdas) que introduzca en la plantilla estén en formato de texto.

4.Haga clic en Seleccionar Archivo para subir la plantilla de importación.

5.Espere a la pantalla de confirmación. Si no se confirma la importación, revise que su plantilla esté en el formato correcto (.xls) y que la información tenga un formato correcto.

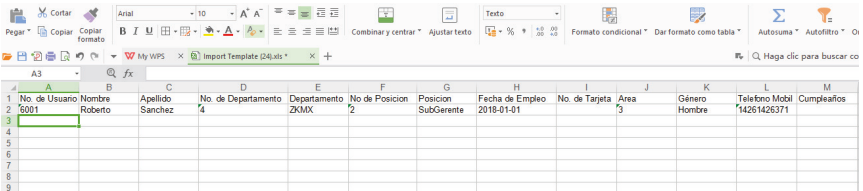

#### **3.3.3 Eliminar un empleado**

En la interfaz de Personal, seleccione el empleado (o empleados) que se eliminará y haga clic en Borrar en la esquina superior izquierda de la lista de personal para acceder a la interfaz de confirmación para su eliminación.

Luego haga clic en Aceptar para completar la operación de eliminación.

Nota: Cuando elimina un empleado, la información de este empleado en la base de datos y en los biométricos también se elimina.

#### **3.3.4 Re-sincronización de información a los dispositivos**

En la lista de personal, seleccione un empleado (o empleados) y haga clic en Resincronizar dispositivo para acceder a la interfaz de confirmación para sincronizar la información del personal.

Haga clic en OK para confirmar. La información de los empleados seleccionados se sincronizará en todos los dispositivos (áreas) a los que pertenezcan los empleados.

#### **3.3.5 Eliminar una plantilla biométrica**

En la lista de personal, seleccione un empleado (o empleados) y haga clic en Más> Eliminar plantilla biométrica para acceder a la interfaz de confirmación para eliminar una plantilla de huella digital, rostro, vena o palma de un empleado.

Haga clic en OK para confirmar y se borrará la plantilla del empleado seleccionado, y también se eliminará la plantilla de dicho empleado en los dispositivos.

#### **3.3.6 Activar App Móvil a grupo de empleados.**

En la lista de personal, seleccione un empleado (o empleados) y haga clic en Más> Activar App para acceder a la interfaz de confirmación para Activar el uso de App.

Haga clic en OK para confirmar, ahora los empleados podrás usar las funciones de la App móvil.

#### **3.3.7 Ajuste del persona**l

El ajuste de personal se refiere a la transferencia de personal (ajuste de departamento, de posición o de área) y renuncia del mismo.

Transferencia de personal

Hace referencia al ajuste del departamento, posición y el ajuste del área.

A continuación, se usa describe el proceso para ajustar el departamento como ejemplo para describir operaciones específicas.

1.En la lista de personal, seleccione un empleado y haga clic en Ajustar Departamento para acceder a la interfaz de ajuste del departamento.

2.En la lista desplegable "Departamento Ajustado", seleccione el departamento al que se moverá el empleado e ingrese la información en Motivo de Transferencia y Comentario según sea necesario.

3.Después de completar la configuración, haga clic en OK para guardar la configuración para regresar a la interfaz de Personal.

Nota: Las operaciones de ajuste de área, regularización y transferencia de posición se realizan de la misma forma que un ajuste de departamento.

Renuncia de personal

En la interfaz de Personal, seleccione el empleado para la renuncia y haga clic en Renuncia para acceder a la interfaz de renuncia de personal.

#### **3.4. Renuncia de personal**

Las operaciones de renuncia de personal se refieren a la renuncia del personal, el reintegro de la renuncia y deshabilitar funciones de asistencia.

#### **3.4.1 Agregar un empleado para la renuncia**

Haga clic en menú Personal > Renuncia > Agregar para acceder a la nueva interfaz para agregar una salida de personal.

#### **3.4.2 Deshabilitar asistencia**

Para un empleado recientemente agregado en la lista de renuncia y se desea deshabilitar su asistencia inmediatamente, siga el siguiente método para deshabilitar la asistencia.

En la lista de personal renunciado en la interfaz de Renuncia, haga clic para seleccionar el empleado que ha realizado la renuncia y a quien debe deshabilitarse su asistencia y posteriormente haga clic en Deshabilitar Función de Asistencia en la parte superior a la lista de personal para acceder a la interfaz de confirmación para deshabilitar asistencia.

Haga clic en Aceptar para confirmar y deshabilitar la asistencia del empleado que ha renunciado.

#### **3.4.3 Reestablecer a un empleado que ha renunciado**

Reestablezca a un empleado que se haya retirado de la lista de personal renunciado a la lista de personal, elimine a este empleado de la lista de personal renunciado y recupere su archivo.

1.En la lista de personal renunciado en la interfaz de Renuncia, haga clic para seleccionar al empleado que renunció que debe restablecerse y luego haga clic en Recontratar ubicado en la parte superior de la lista. 2. Haga clic en Aceptar para confirmar y restablecer la información de este empleado que renunció a la lista de personal (en el trabajo).

#### **3.5 Emisión de Tarjetas para empleados**

Seleccione Personal > Emisión de Tarjeta para acceder a la interfaz para asignar tarjetas ID a los empleados.

#### **3.5.1 Emitir una Tarjeta**

Asigne un número de tarjeta a los empleados que puedan verificar asistencia por medio de éstas. La asignación puede ser manual o por medio de un lector/enrolador de tarjetas RFID.

#### **Como usar un enrolador de tarjetas**

El enrolador de tarjetas se conecta con una PC por puerto USB. Haga clic en la casilla del número de tarjeta a agregar, coloque la tarjeta a agregar en el enrolador y el número de la tarjeta se agregará automáticamente en la casilla.

#### **Cómo agregar una tarjeta**

Seleccione Personal > Emisión de Tarjeta > Emitir Tarjeta para acceder a la interfaz para asignar tarjetas.

Descripción de Parámetros

- Personal: Haga clic en el menú desplegable para seleccionar a un empleado de la lista.
- No. de Tarjeta: Introduzca el número de tarjeta manualmente o con un lector/enrolador.

Haga clic en OK. Regresará a la interfaz anterior y el número de tarjeta se visualizará en la información del empleado.

#### **3.5.2 Emisión de Tarjetas por Lotes**

Para asignar números de tarjeta de forma masiva:

1.Seleccione Personal > Emisión de Tarjetas > Emisión por Lotes.

2.Introduzca un No. Inicial de Personal y No. Final de Personal (sin exceder el número de empleado más alto asignado) y haga clic en Generar Lista. Se generará una lista ordenada de los empleados que no tienen asignado un número de tarjeta que estén dentro del rango especificado.

3.Introduzca un número de tarjeta en la casilla o obtenga el número a través del lector/enrolador.

4.Automáticamente el sistema le asignará la tarjeta al empleado, mostrándolo en el lado derecho de la interfaz. Enseguida el sistema estará listo para asignar una tarjeta al siguiente empleado de la lista.

5.Cuando termine de asignar tarjetas, haga clic en OK para regresar a la interfaz anterior.

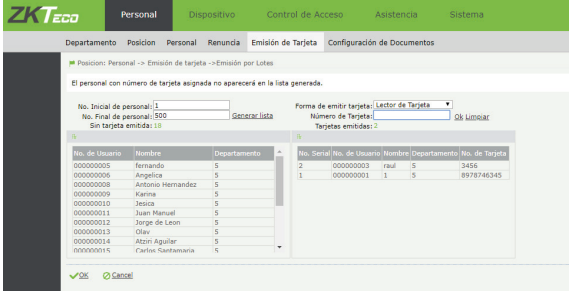

#### **3.6 Configuración de Documentos**

El sistema permite mantener un control de la fecha de expiración de los documentos laborales de los empleados (contratos, identificaciones, etc). Esta función sirve para mandar notificaciones por correo electrónico a los empleados para recordarles que sus documentos están por expirar.

Seleccione Personal > Configuración de Documentos > Agregar. En esta interfaz podrá agregar los tipos de documentos.

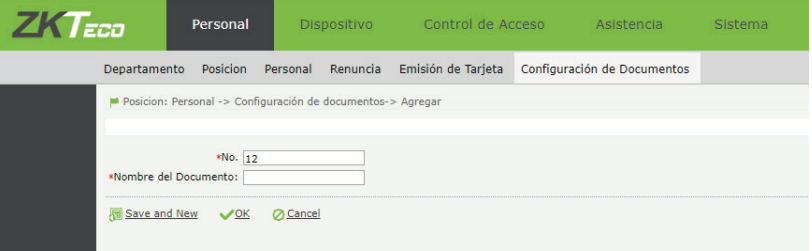

## **Capítulo 4 Gestión de Dispositivos**

Para gestionar la asistencia, es necesario que el usuario instale dispositivos biométricos en cada lugar de trabajo y los conecte a internet. Luego, se deben configurar los parámetros correspondientes en la sección ADMS/ Servidor Nube\* de cada dispositivo para lograr la comunicación con el servidor de BioTime7.0.

\*Nota: No todos los dispositivos biométricos de ZKTeco incluyen o soportan la función ADMS Asistencia. Contacte a su proveedor si requiere adquirir o actualizar dispositivos con la función.

Una vez establecida la comunicación de los dispositivos biométricos con el servidor, es posible gestionar cada biométrico de forma remota para sincronizar los de datos de empleados, huellas, checadas y lograr una solución centralizada de Tiempo & Asistencia.

#### **4.1 Establecer Área**

Un Área representa la ubicación geográfica del dispositivo biométrico dentro de la estructura de la empresa.

Cree diferentes áreas para sincronizar la información de los empleados en dispositivos específicos de acuerdo a su ubicación geográfica designada y organización deseada.

Todos los dispositivos biométricos que se sincronizan con BioTime7.0 deben asignarse a un área.

Un dispositivo puede pertenecer únicamente a un área, pero un área puede tener asignado varios dispositivos. Un empleado puede pertenecer a una, varias, todas o ningún área del sistema.

El sistema sincronizará automáticamente la información de los empleados asignados a un área hacia todos los dispositivos pertenecientes a esa área. No es necesario administrar manualmente a los empleados en cada dispositivo individual.

Seleccione Dispositivo > Área para entrar a la interfaz de configuración de áreas. El sistema incluye un área por defecto con el nombre "Nombre del Área" y código 1. Esta área está reservada por el sistema, no se puede eliminar y se recomienda no asignarle dispositivos.

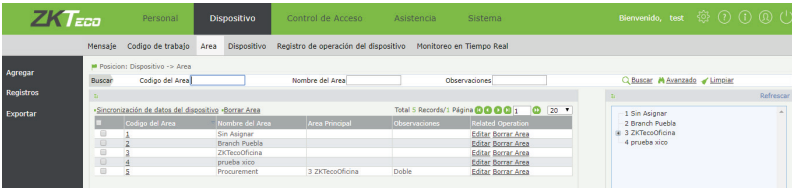

Nota: No se recomienda utilizar el Área 1 para la configuración de la empresa, pues es un área reservada por el sistema. Asígnele un nombre para identificar que no debe usarse, por ejemplo "Sin Asignar".

#### **4.1.1 Agregar un Área**

1.- Seleccione Dispositivo > Área > Agregar para entrar a la interfaz de agregar áreas.

Establezca los parámetros según lo requiera:

- Código de Área: Un código único para identificar el área.
- Nombre del Área: Introduzca un nombre del área.
- Área Principal: Si se trata de una sub-área, seleccione el área principal en la lista desplegable (opcional).

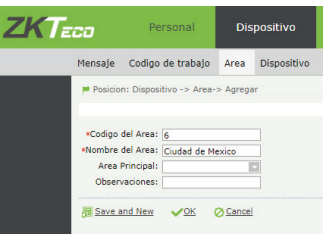

2.- Haga clic en OK y regresará a la interfaz anterior. En la lista se reflejará el área recién agregada y a la derecha podrá observar el organigrama de áreas.

#### **4.1.2 Eliminar un área**

1.- En la lista de áreas seleccione las áreas a borrar y haga clic en Borrar Área ubicado en la parte superior de la lista, o haga clic directamente en Borrar Área bajo la columna Operaciones Relacionadas.

2.- Haga clic en OK para eliminar el área seleccionada. Regresará a la interfaz anterior.

Nota: No es posible eliminar un área que tenga asignado empleados o dispositivos. Primero quite a todos los empleados y dispositivos de esa área antes de intentar eliminarla.

#### **4.1.3 Editar un área**

1.- En la lista de áreas, haga clic en sobre el código del área a modificar o en el botón Editar ubicado bajo la columna Operaciones Relacionadas.

2.- Modifique los parámetros que desee. Luego haga clic en OK para guardar los cambios y regresar a la interfaz anterior.

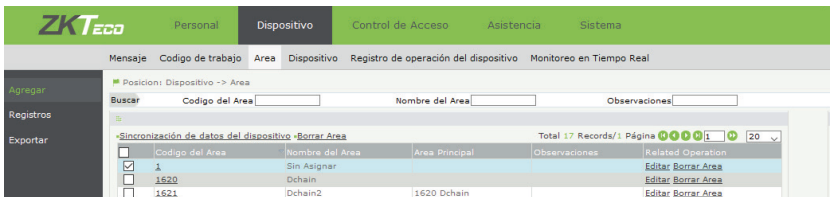

#### **4.1.4 Sincronizar Datos del Dispositivo**

Esta herramienta permite sincronizar manualmente los datos del servidor hacia todos los dispositivos pertenecientes a un área específica. (Normalmente la sincronización es automática, esta operación sólo es necesaria cuando los datos entre el servidor y los dispositivos son inconsistentes, debido a anormalidades en la conexión a internet u otras condiciones).

1.- En la lista de áreas, seleccione un área donde se encuentren los dispositivos que desea re-sincronizar y haga clic en Sincronización de Datos del Dispositivo para acceder a la interfaz de confirmación. 2.- Haga clic en OK para reiniciar y sincronizar el/los dispositivos.

Nota Importante: La operación de sincronización de datos desde el servidor hacia los dispositivos primero eliminará los datos existentes en los dispositivos (excluyendo registros de asistencia) y después volverá a descargar los datos correspondientes hacia esos dispositivos. Es crítico asegurar una conexión a internet rápida y estable, así como evitar fallas de energía durante esta operación.

#### **4.2 Gestión de Dispositivos**

Establezca los parámetros de comunicación para sincronizar los dispositivos. Cuando la comunicación es exitosa, podrá ver la información de los dispositivos conectados y asignar o cambiar el Área del mismo. También podrá realizar operaciones de monitoreo, carga y descarga de información.

#### **- Sincronización de doble vía.**

Después de que un dispositivo se conecte al sistema y lo agregue, todos los empleados y registros de asistencia existentes en el dispositivo se sincronizarán hacia el sistema. De la misma forma, los empleados que ya existían en el sistema asignados a la misma área al que asignó el dispositivo recién agregado, se sincronizarán hacia el dispositivo.

\* Nota: Es importante asegurar que cada empleado tenga un número de Usuario único antes de sincronizar un dispositivo, de lo contrario los empleados que compartan un mismo número de usuario se traslaparán. Posteriormente, si seleccionó Carga de Datos en Tiempo Real al dar de alta el dispositivo en el sistema, todos los datos que se editen/agreguen en el dispositivo se sincronizarán automáticamente a BioTime7.0. De lo contrario, el dispositivo se sincronizará en las horas específicas configuradas.

Si detecta que algunos datos del dispositivo no se sincronizaron en su totalidad, puede seleccionar el dispositivo de la lista y hacer clic en Sincronizar Datos del Dispositivo Nuevamente para sincronizar los datos del dispositivo hacia el sistema. Algunos dispositivos con firmware anterior al 8.0 pueden tardar en sincronizar los datos automáticamente.

Seleccione Dispositivo > Dispositivo para acceder a la interfaz de gestión de dispositivos. Todos los dispositivos conectados se muestran en la lista.

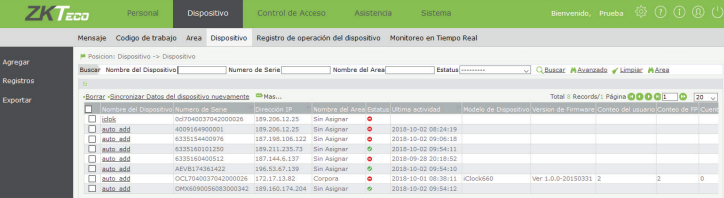

La interfaz muestra la siguiente información:

**Nombre del Dispositivo:** Se muestra el nombre que le asignemos al dispositivo. Para dispositivos listos para agregarse automáticamente, el nombre es auto\_add. **Número de Serie:** El NS del dispositivo. **Dirección IP:** Muestra la dirección IP del dispositivo. **Nombre del Área:** Muestra a cuál área se asignó el dispositivo. **Estatus:** significa conectado, significa desconectado. **Modelo de Dispositivo:** Muestra el modelo del dispositivo. **Versión de Firmware:** Muestra la versión de firmware del dispositivo. **Conteo de Usuario:** Muestra la cantidad de usuarios registrados actualmente en el dispositivo. **Conteo de FP**: Muestra la cantidad de huellas registradas en el dispositivo. **Conteo de Rostros:** Muestra la cantidad de plantillas faciales registradas en el dispositivo. **Conteo de VD:** Muestra la cantidad de venas dactilares registradas en el dispositivo. **Conteo de Palma:** Muestra la cantidad de plantillas de palma registradas en el dispositivo. **Conteo de Eventos:** Muestra la cantidad total de registros en el dispositivo. **Conteo CMD:** Muestra la cantidad de comandos que están corriendo en el dispositivo en ese momento.

#### **4.2.1 Agregar un Dispositivo Biométrico**

Hay 2 formas de agregar dispositivos: Manualmente y Automáticamente. Se recomienda agregar de forma automática.

#### **Agregar Dispositivo Automáticamente**

BioTime puede detectar automáticamente los dispositivos que se están comunicando con el servidor. Sólo necesita introducir la IP y puerto del servidor en la sección ADMS/Srv. Nube del dispositivo. Una vez que los dispositivos se conecten a internet, la lista de dispositivos mostrará aquellos dispositivos listos para ser agregados y sincronizados con el sistema (mostrando el nombre auto\_add y el número de serie del dispositivo).

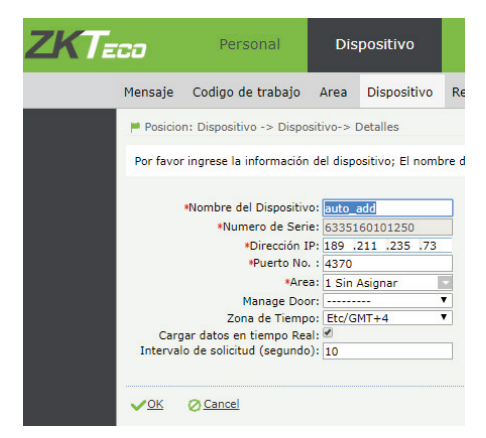

Haga clic en un dispositivo (identificable por su número de serie) y establezca los siguientes parámetros como se requieran :

**Nombre del Dispositivo:** Introduzca un nombre, hasta 20 caracteres.

**Número de Serie:** Introduzca el número de serie del dispositivo.

**Dirección IP:** Introduzca la dirección IP del dispositivo. Este dato se agrega automáticamente

**Número de Puerto:** Introduzca el número de puerto del dispositivo, el valor por defecto es 4370 en el modo de comunicación por Ethernet.

**Área:** Seleccione un área de la lista desplegable.

**Manage Door:** Seleccione si este dispositivo está conectado a una puerta o no. Recuerde que sólo es posible configurar las opciones de control de acceso simple en puertas que se encuentren en la misma red local del servidor. (Consulte el Capítulo 5)

**Zona de Tiempo\*:** Seleccione una zona horaria para sincronizar la hora en el dispositivo.

**Tiempo de Transmisión Fijado:** Establezca la hora para que el dispositivo transmita datos automáticamente al sistema, con formato MM:SS. Si requiere más de una hora, sepárelas con punto y coma.

**Cargar datos en tiempo real:** Seleccione si desea que la sincronización de datos sea constante y en tiempo real (recomendado)

Para finalizar, de clic en OK. El dispositivo se agregará a la lista.

\*Nota: La Zona de Tiempo se configura en base a la hora del servidor. Las configuraciones de Cambio de Horario de Verano debe realizarse directamente en el dispositivo.

#### **Agregar Dispositivo Manualmente**

Seleccione Dispositivo>Dispositivo>Agregar para acceder a la interfaz de agregar dispositivo manualmente. Introduzca todos los parámetros del dispositivo de forma manual. Por lo general, no es necesario agregar dispositivos manualmente.

#### **4.2.2 Editar un Dispositivo**

Haga clic en el nombre del dispositivo o en el botón Editar bajo la columna Operaciones Relacionadas en la interfaz de lista de dispositivos.

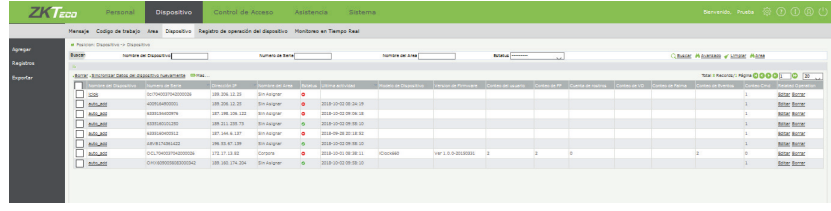

Nota: Los elementos en gris no se pueden editar. El nombre de los dispositivos no se puede repetir.

#### **4.2.3 Eliminar un Dispositivo**

Seleccione el o los dispositivos que desea eliminar activando la casilla y después haga clic en Borrar ubicado sobre la lista de dispositivos. También puede hacer clic en el botón Borrar bajo la columna Operaciones relacionadas a la derecha de cada dispositivo.

#### **4.2.4 Limpiar Fotos de Asistencia de un Dispositivo**

Limpie las fotos de asistencia guardadas en un dispositivo de forma remota.

Seleccione el o los dispositivos activando la casilla y luego haga clic en Mas > Borrar Fotos de Asistencia. Luego haga clic en OK para borrar las fotos de asistencia.

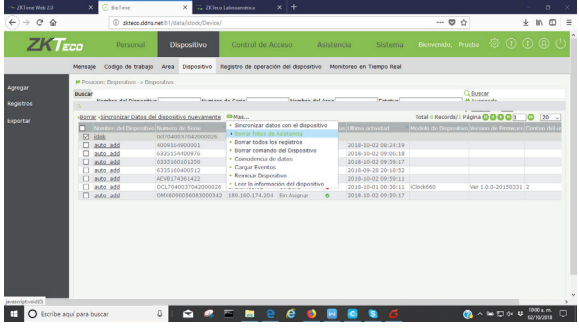

#### **4.2.5 Limpiar Registros de asistencia**

Elimine de forma remota todos los registros de asistencia guardados en un dispositivo.

Seleccione el o los dispositivos activando la casilla y luego haga clic en Mas > Borrar Todos los registros.

Luego haga clic en OK para borrar los registros.

4.2.6 Borrar Comandos del Dispositivo

Limpie los comandos mandados del sistema hacia un dispositivo durante la comunicación.

Seleccione el o los dispositivos activando la casilla  $\Box$  y luego haga clic en Mas > Borrar Comando del Dispositivo.

Luego haga clic en **OK** para confirmar.

#### **4.2.7 Coincidir datos del sistema con el dispositivo**

Revise que la información de registros de asistencia en el dispositivo esté completa y coincida con la información en el sistema.

Seleccione el o los dispositivos activando la casilla y luego haga clic en Mas > Coincidencia de Datos. En la siguiente interfaz, elija la fecha y hora de inicio y fin para buscar la coincidencia de los datos entre el dispositivo y el sistema.

Luego haga clic en **OK** para confirmar.

Nota: La operación de coincidencia de datos requiere que el protocolo de firmware de los dispositivos de asistencia lo soporte.

#### **4.2.8 Cargar registros de asistencia del dispositivo.**

Cargue de forma manual los registros de asistencia del dispositivo al sistema. Seleccione el o los dispositivos activando la casilla y luego haga clic en Mas > Cargar Eventos. Luego haga clic en **OK** para confirmar.

#### **4.2.9 Reiniciar Dispositivo**

Reinicie de forma remota un dispositivo. Seleccione el o los dispositivos activando la casilla  $\Box$  y luego haga clic en Mas > Cargar Eventos. Luego haga clic en **OK** para confirmar.

#### **4.2.10 Leer Información del Dispositivo**

Lea información del dispositivo remotamente. Seleccione el o los dispositivos activando la casilla y luego haga clic en Mas > Leer información del dispositivo.

Luego haga clic en **OK** para confirmar.

#### **4.2.11 Sincronizar Datos del Sistema al Dispositivo**

Sincronice los datos del sistema a todos los dispositivos seleccionados (se sincronizan los datos de los empleados del área al que pertenece el dispositivo). Normalmente la sincronización es automática, esta operación sólo es necesaria cuando los datos entre el servidor y los dispositivos son inconsistentes, debido a anormalidades en la conexión a internet u otras condiciones.

Seleccione el o los dispositivos activando la casilla y luego haga clic en Mas > Sincronizar datos con el dispositivo.

Luego haga clic en **OK** para confirmar.

Nota Importante: La operación de sincronización de datos desde el servidor hacia los dispositivos primero eliminará los datos existentes en los dispositivos (excluyendo registros de asistencia) y después volverá a descargar los datos correspondientes hacia esos dispositivos. Es crítico asegurar una conexión a internet rápida y estable, así como evitar fallas de energía durante esta operación.

#### **4.2.12 Cargar datos del Dispositivo al sistema manualmente**

Es posible cargar los datos de empleados o de registros de los dispositivos al sistema manualmente. Normalmente la sincronización es automática, esta operación sólo es necesaria cuando los datos entre el servidor y los dispositivos son inconsistentes, debido a anormalidades en la conexión a internet u otras condiciones. También es útil si desea un control más específico de los datos que se sincronizan al sistema.

Seleccione el o los dispositivos activando la casilla y luego haga clic en Mas > Cargar Datos Nuevamente Luego haga clic en **OK** para confirmar.

#### **4.3 Envío de Mensajes a Dispositivo**

El sistema permite el envío remoto de mensajes hacia los dispositivos, que se mostrará ya sea en la interfaz principal de los dispositivos de asistencia para que todos los empleados puedan visualizarlo (mensaje público), o bien solo podrá verlo un empleado en específico después de que registre su asistencia (mensaje privado). Primero agregue los mensajes y su destinatario, luego envíelos a los dispositivos.

#### **4.3.1 Agregar Mensaje Público**

Seleccione Dispositivo > Mensaje > Mensaje Público Dispositivo: Seleccione uno o varios dispositivos en los que desea mostrar el mensaje. Contenido de Mensaje Corto: El mensaje que desea mostrar. Hora de Inicio: Hora en la que empezará a mostrarse el mensaje. Duración del mensaje: Tiempo de duración del mensaje, en minutos. Luego haga clic en **OK** para confirmar. El mensaje se mostrará en la lista de mensajes públicos con estatus **No**  Enviado, listo para enviarse.

#### **4.3.2 Agregar Mensaje Privado**

Seleccione Dispositivo > Mensaje > Mensaje Privado

**Personal:** Seleccione uno o varios empleados a quienes desea enviar el mensaje.

**Contenido de Mensaje Corto:** El mensaje que desea mostrar.

Hora de Inicio: Hora en la que empezará a mostrarse el mensaje.

Duración del mensaje: Tiempo de duración del mensaje, en minutos.

Luego haga clic en OK para confirmar. El mensaje se mostrará en la lista de mensajes privados con status No Enviado, listo para enviarse.

#### **4.3.2 Enviar Mensajes a Dispositivos**

1.- Seleccione los mensajes que desea enviar a los dispositivos activando la casilla . Estos se visualizarán para su destinatario correspondiente (público o privado) a la hora programada en el mensaje.

2.- Luego haga clic en **OK** para confirmar el envío. El status de envío del mensaje se cambiará a **SI.**

#### **4.4 Monitoreo en Tiempo Real**

El monitoreo en tiempo real es un proceso en el que el administrador puede observar en vivo los eventos y estados que ocurren en los dispositivos conectados al sistema.

Cuando entra a esta interfaz, puede ver qué personas están realizando checadas en ese momento.

Adicionalmente, la interfaz principal (Tablero de estadísticas) incluye un módulo de monitoreo en tiempo real de los eventos del día en curso.

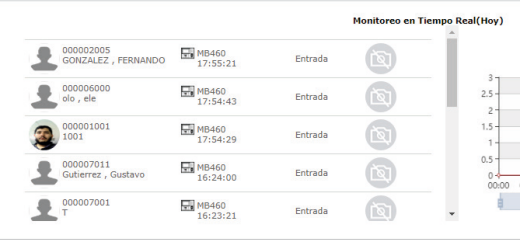

Elija Dispositivo > Monitoreo en Tiempo Real para acceder a la interfaz.

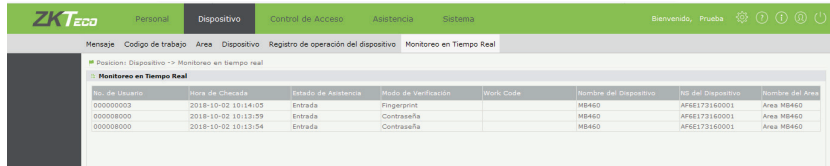

La función de monitoreo en tiempo real da una descripción breve del personal que ha checado en ese momento.

Información:

- Número del Empleado
- Hora de Checada
- Estado
- Modo de Verificación
- Número de Serie del Dispositivo
- Nombre del Área

4.5 Código de Trabajo

Un código de trabajo es una pieza de información adicional y opcional que puede enlazar a las checadas que hagan sus empleados en los dispositivos. Sirve para reconocer los diferentes tipos de checadas que puede hacer un empleado, traduciéndolos a un código que puede exportarse a un reporte compatible con un software de Nómina.

Si usted decide utilizar la función Código de Trabajo, asegúrese de activar la función "Código de Trabajo Requerido" directamente en sus dispositivos biométricos.

Para agregar diferentes códigos de trabajo y subirlas a uno o varios dispositivos siga estos pasos:

Elija Dispositivo > Código de Trabajo para acceder a la interfaz de código de Trabajo.

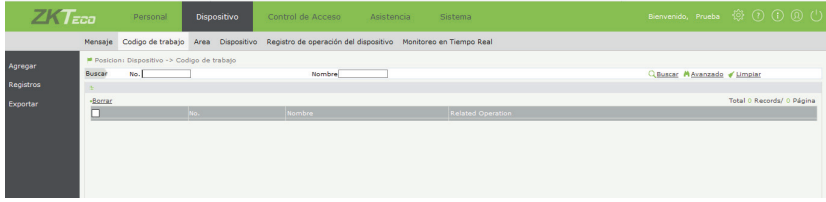

#### **4.5.1 Agregar Código de trabajo y subir a dispositivo.**

1. Seleccione Dispositivo > Código de Trabajo > Agregar para acceder a la interfaz de código de trabajo.

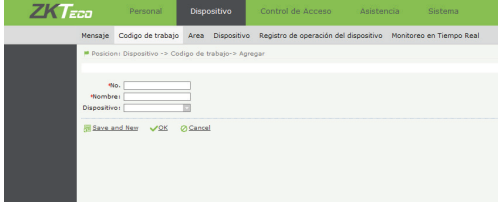

Establezca los siguientes parámetros

**No.:** Introduzca el Código de Trabajo

**Nombre:** El nombre del código de trabajo.

Dispositivo: Seleccione los dispositivo de la lista desplegable, en dichos dispositivos que se sincronizará el código.

2.- Después de configurar, haga clic en OK para guardar los cambios y regresar a la interfaz de código de trabajo. Los códigos de trabajo agregados se mostrarán en la interfaz.

#### **4.6 App Móvil**

BioTime7.0 es compatible con una aplicación para celulares Android e iOS\*. En esta sección puede administrar a los empleados que tienen derecho a utilizar las funciones de la aplicación con su instalación de BioTime7.0 \*Nota: El uso de la App móvil de BioTime7.0 está sujeto a una expansión de licencia según la cantidad de usuarios o puntos. El uso de la aplicación BioTime7.0 puede no estar disponible en todas las regiones. Para más información consulte la Guía de Usuario App BioTime7.0 en la web oficial de ZKTeco Latinoamérica.

#### **4.6.1 Agregar un Usuario de App Móvil**

Para que un empleado pueda usar las funciones de la App, primero debe activarse su uso en el módulo Personal (Consulte la sección App Móvil del capítulo 3.3.1 Agregar un Empleado y 3.3.5 Activar App Móvil a grupo de empleados.)

Nota: Después de que un empleado tenga activado el uso de la App, primero debe iniciar sesión desde la App para poder visualizar su información en Dispositivo> App Móvil.

#### **4.6.2 Eliminar un Usuario de App Móvil**

Para eliminar los privilegios de uso de App móvil de un empleado, seleccione el/los empleados activando la casilla y haga clic en Borrar. También puede borrar directamente haciendo clic en Borrar bajo la columna Operaciones Relacionadas.

#### **4.6.3 Notificación PUSH**

Puede enviar un mensaje en forma de notificación a los empleados que usan la App Movil. Seleccione el/los empleados activando la casilla y haga clic en Notificación PUSH. Introduzca el mensaje deseado y haga clic en OK.

#### **4.6.4 Forzar Offline**

Si un empleado tiene la App activa en más de un dispositivo móvil, puede usar la función Forzar Offline para deshabilitar los dispositivos móviles que sobran.

Al mismo tiempo, puede seleccionar empleados con App deshabilitada y volver a habilitar su privilegio de uso de App en un dispositivo móvil. Solo seleccione al empleado o empleados en cuestión, de clic en Mas > Habilitar.

### **Capítulo 5 Control de Acceso.**

El modulo control de acceso simple\* incluido en BioTime7.0 permite al administrador establecer el horario de apertura de una puerta, los empleados que pueden abrir una puerta, así como controlar otros parámetros relacionados a la cerradura.

\* Nota: Las funciones de control de acceso de BioTime7.0 están limitados a los dispositivos conectados dentro de la misma red local del servidor de BioTime7.0. El control de acceso en dispositivos ubicados en sitios diferentes al servidor puede lograrse de forma independiente con las funciones de control de acceso incluidas en los dispositivos biométricos de ZKTeco. Si requiere funciones avanzadas de control de acceso, pregunte por las soluciones de control de acceso (ZKBioSecurity) que ofrece ZKTeco

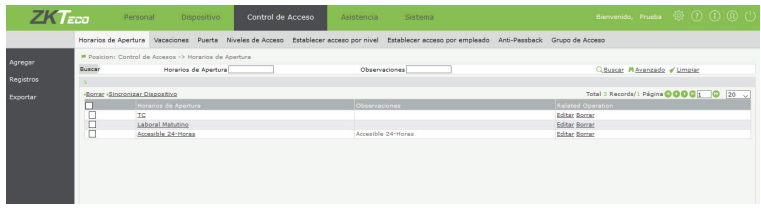

#### **5.1 Horarios de Apertura**

El Sistema puede definir 50 horarios de apertura. En cada horario de apertura puede definir intervalos efectivos de apertura dentro de las 24 horas de cada día de la semana. Cada intervalo de tiempo tiene precisión de minutos (Formato HH:MM – HH:MM).

Seleccione Control de Acceso > Horarios de Apertura.

#### **5.1.1 Agregar Horario de Apertura**

Cada horario de apertura define los intervalos válidos dentro de una semana.

Seleccione Control de Acceso > Horarios de Apertura > Agregar para agregar los intervalos válidos de un horario de apertura.

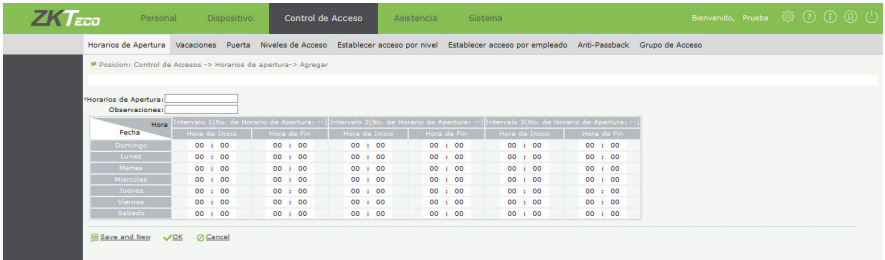

- Horario de Apertura: Introduzca el nombre del horario
- Hora de Inicio y de Fin: Establezca los intervalos válidos dentro de una semana.

#### **5.2 Vacaciones/Días Festivos**

Las configuraciones de Vacaciones permiten configurar horarios de apertura durante los días festivos o vacaciones.

#### **5.2.2 Agregar Día Festivo/Vacaciones**

Seleccione Control de Acceso > Vacaciones > Agregar para asignar un horario de apertura a un día festivo.

#### **5.3 Puerta**

Configure los parámetros de las puertas a controlar en BioTime7.0. En esta sección se muestran las puertas de los dispositivos que, al agregarlos, se indicó que tenían conexión a una puerta/cerradura.

Configure parámetros de la puerta incluyendo Tipo de sensor de puerta, retardo para cierre, retardo del sensor, reintentos para alarma (cuando el biométrico está conectado a una alarma auxiliar), retardo de alarma, Periodo Normalmente Abierto, Periodo Normalmente Cerrado, etc.

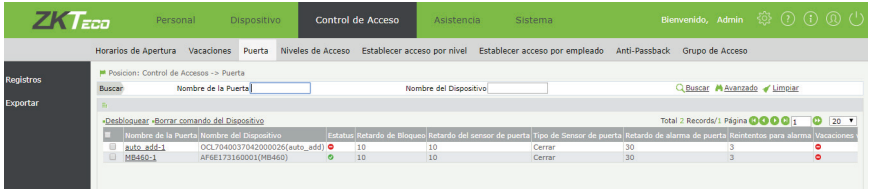

#### **5.4 Niveles de Acceso**

Un nivel de acceso es la combinación de un Horario de Apertura con Puertas Específicas.

Selecciones Control de Acceso > Nivel de Acceso > Agregar para agregar un nuevo nivel de acceso con un nombre y horario de apertura.

Luego, en la lista de niveles de acceso creados, haga clic en Agregar Puerta para asignarle puertas al nivel de acceso.

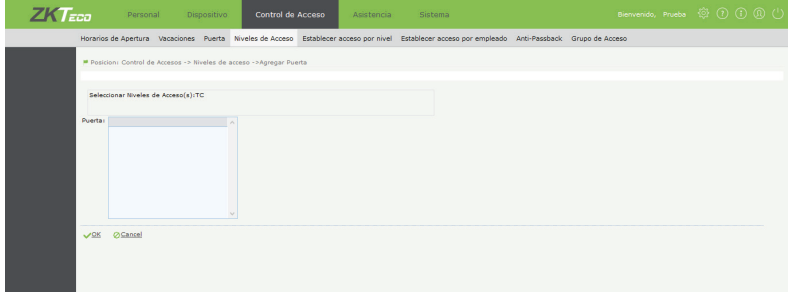

#### **5.5 Establecer Acceso por Nivel**

Seleccione un nivel de acceso creado previamente y asígnele empleados.

Seleccione Control de Acceso > Establecer Acceso por Nivel > Agregar usuario para agregar empleados a un nivel de acceso de la lista.

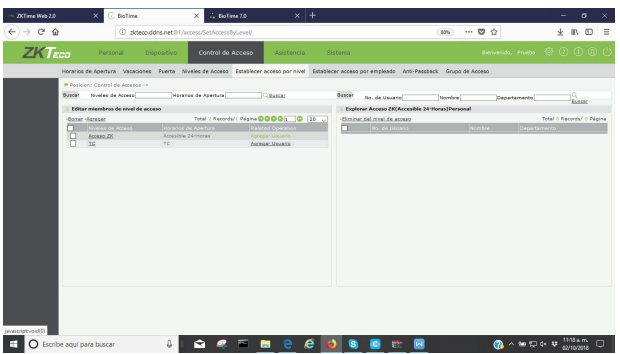

#### **5.6 Establecer Acceso por Empleado**

Seleccione un empleado en específico y asígnele un nivel de acceso

Seleccione Control de Acceso > Establecer Acceso por Empleado > Agregar Nivel de Acceso para asignarle un nivel de acceso a un empleado de la lista.

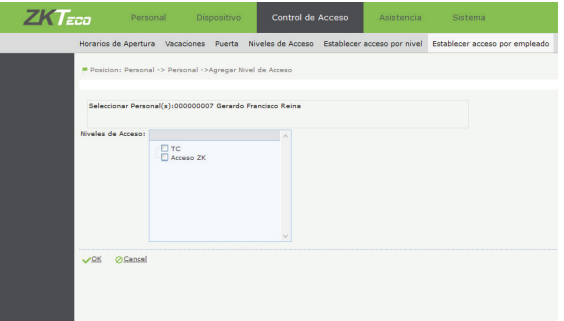

#### **5.7 Anti-Passback**

La función Anti-Passback es útil cuando se necesita restringir que los empleados con tarjetas entren primero por una puerta antes de poder salir por esa misma puerta, y viceversa, manteniendo los registros de entrada y salida estrictamente consistentes.

Nota: La función antipassback sólo es configurable en BioTime7.0 cuando 2 dispositivos biométricos independientes controlan una misma cerradura (uno la Entrada y otro la Salida). Para configurar la función antipassback en dispositivos que usan un lector esclavo de huella o tarjeta, utilice las funciones de control de acceso embebidas en cada dispositivo biométrico de control de acceso de ZKTeco.

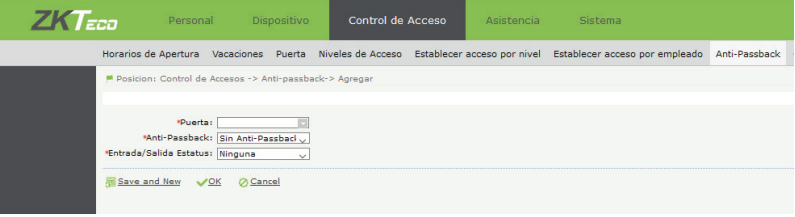

#### **- Agregar Anti Passback**

Seleccione Control de Acceso > Anti-Passback > Agregar para activar las funciones antipassback del dispositivo de Entrada y el Dispositivo de Salida de una puerta.

#### **5.8 Grupo de Acceso**

Un grupo de acceso es otra forma de definir cuál puerta o combinación de puertas puede abrirse en un horario de apertura específico para los empleados pertenecientes a ese grupo.

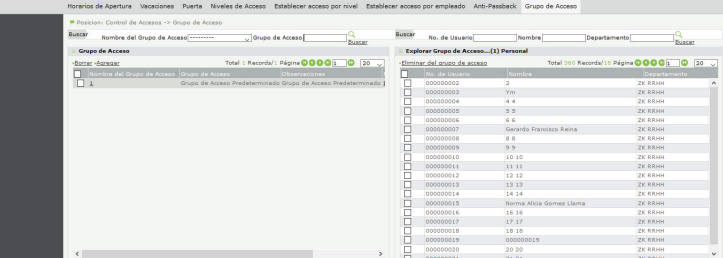

#### **- Agregar Grupo de Acceso**

Seleccione Control de Acceso > Grupo de Acceso > Agregar para agregar un grupo de acceso con un horario de apertura específico y el método de verificación necesario para la apertura.

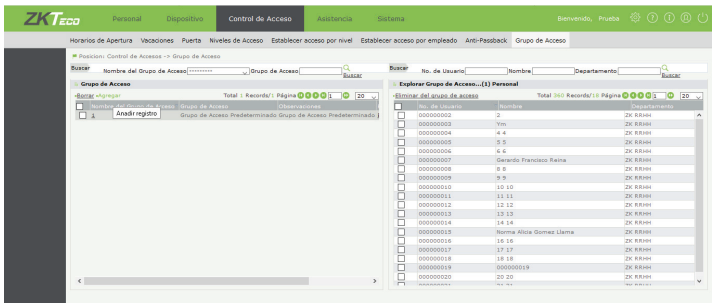

Luego, agregue empleados a los grupos de acceso creados.

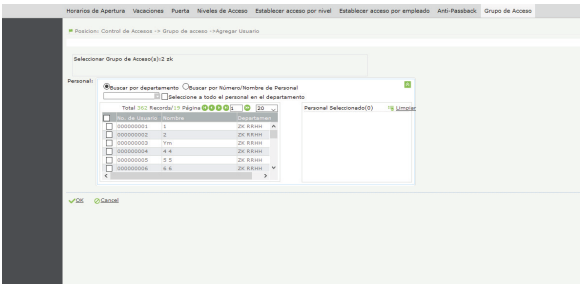

## **Capítulo 6 Gestión de Asistencia**

BioTime7.0 permite sincronizar datos con cientos de terminales de Tiempo & Asistencia, recolectar su información y procesarla. Las principales funciones implementadas por el sistema de asistencia incluyen gestión de usuarios en diferentes regiones, ajustes de parámetros de asistencia, configuración de horarios y turnos, mantenimiento diario, cálculos de asistencia, reportes de asistencia y envió de alertas con resultados de asistencia.

#### **6.1 Reglas de Asistencia**

Las reglas de asistencia representan configuraciones básicas de los parámetros de asistencia que aplica cada empresa, es necesario configurar previamente los parámetros que se ajusten a cada necesidad. Sin embargo, las reglas específicas de asistencia se configuran en cada Horario individual que creamos posteriormente (consulte 6.2 Horarios).

#### **6.1.1 Regla Global**

La regla global se aplica a todos los departamentos. Aquí se configuran los parámetros de asistencia generales

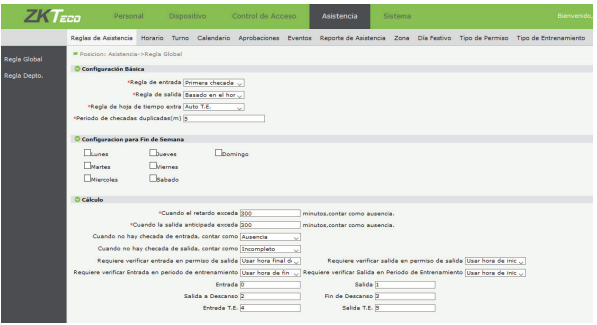

#### **- Configuración Básica**

- Regla de Entrada: Basada en el Horario o basada en la primera checada de entrada.
- Regla de Salida: Basada en el Horario o basada en la última checada de entrada.
- Regla de Hoja de Tiempo Extra: Puede configurarse a Tiempo Extra Automático o Sin T.E.
- Periodo de checadas duplicadas (m): Establezca el tiempo, en minutos, para detectar checadas duplicadas. Si el valor es 1 minuto y un usuario checa más de una vez dentro de 1 minuto, el cálculo de asistencia sólo reconocerá la primera checada.

#### **- Configuración para Fin de Semana**

Si ningún empleado de todo el sistema tiene permitido trabajar en fin de semana, podemos seleccionar los días que el sistema considerará Fin de Semana y que no se tomarán en cuenta durante el cálculo y configuración. De lo contrario, se recomienda no seleccionar ningún día como fin de semana, pues la configuración específica puede realizarse al crear un Horario.

#### **- Cálculo**

Los siguientes parámetros sólo son válidos cuando "Entrada Necesaria" y "Salida Necesaria" se han activado en las configuraciones de Horario.

- Cuando un retardo o una salida temprana exceda N cantidad de minutos, se cuenta como ausencia. Si no desea utilizar esta opción, asigne una cantidad N de minutos que no afecte a sus horarios.
- Presente, pero sin checada de entrada, contar como ausencia, como llegada tarde por N cantidad de minutos, o como un registro Incompleto. Se recomienda seleccionar Ausencia.
- Presente, pero sin checada de salida, contar como ausencia, como salida temprana por N cantidad de minutos, o como un registro incompleto. Se recomienda seleccionar Incompleto a menos que desee establecer reglas muy estrictas en cuanto a la checada de salida.
- Especificar si se requiere el chequeo de entrada/salida durante los permisos o entrenamientos, o si se utilizará la hora de inicio/fin de los permisos o entrenamientos aprobados. Se recomienda seleccionar Usar hora final/de inicio del permiso/entrenamiento.
- Se muestran los dígitos que van acompañados a los Estados de Asistencia que puede calcular BioTime7.0 (Entrada, Salida, Salida a Descanso, Fin de Descanso, Entrada T.E., Salida T.E.). Estos dígitos se envían directamente desde el dispositivo al hacer una checada. No se recomienda editar a menos que haya editado estos dígitos directamente en los dispositivos de asistencia.

#### **- Cálculo de Artículos**

Aquí puede establecer las unidades mínimas, símbolos y reglas de redondeo que con las que el sistema arrojará los resultados de asistencia en los Reportes de Asistencia.

- Unidad Mínima: minutos/horas/días
- Símbolo en el Reporte: Escriba con qué símbolo quiere representar cada incidencia de asistencia en el reporte de "Asistencia Diaria".

#### **- Control de Redondeo**

- Redondeo Hacia Abajo: Omite la parte decimal menor a la unidad mínima.
- Redondear: Sumar una unidad si la parte decimal supera la mitad de la unidad mínima (Recomendable).
- Redondeo Hacia Arriba: Sumar una unidad si la parte decimal es menor a la unidad mínima.

Nota: Se recomienda usar "minuto" como la unidad mínima al calcular el tiempo de ausencia y retardos.

#### **- Configuración de Visualización de Informes**

Aquí puede establecer el formato de fecha y hora que se mostrará en los reportes.

• Nombre de la Tecla de Función\*: Aquí puede renombrar el estado de asistencia obtenido de los biométricos cuando se utilizan las teclas de función durante las checadas de los empleados.

\*Nota: Cambiar el nombre de la tecla de función se verá reflejado en los Reportes de Eventos que BioTime7.0 puede generar y exportar automáticamente, lo cual es útil cuando se desea integrar a un sistema de Nómina o ERP.

Para más información consulte 6.7.2 Integración a Nómina o ERP

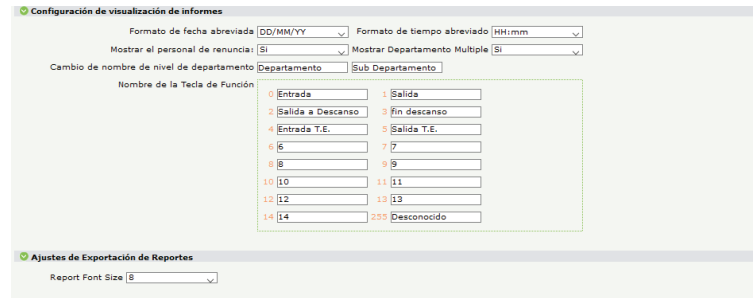

2.- Después de completar la configuración, haga clic en Ok para guardar los cambios.

#### **6.1.2 Reglas de Departamento**

Puede crear reglas separadas para departamentos específicos.

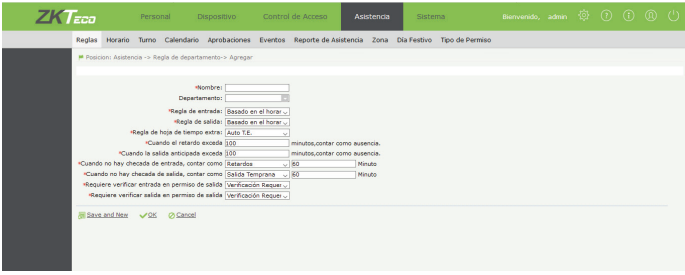

Asistencia > Reglas Depto.> Agregar. Agregue los parámetros válidos para un departamento.

#### **6.2 Horarios**

Establezca los periodos de tiempo que pueden usarse para calcular la asistencia y puntualidad de sus empleados. El horario es la unidad principal de cálculo de asistencia de los empleados. Los parámetros incluyen Hora de Entrada/Salida, Hora de Inicio de Entrada y Hora Máxima de Salida, Tolerancia de retardo/salida temprana, Seleccionar si las checadas de entrada/salida son necesarias, horario de descanso y tiempo extra.

Antes de organizar los horarios en Turnos, se recomienda crear todos los horarios posibles a utilizar en la empresa. De esta forma puede configurar el sistema más fácilmente.

Seleccione Asistencia > Horario para acceder a la interfaz de Horarios:

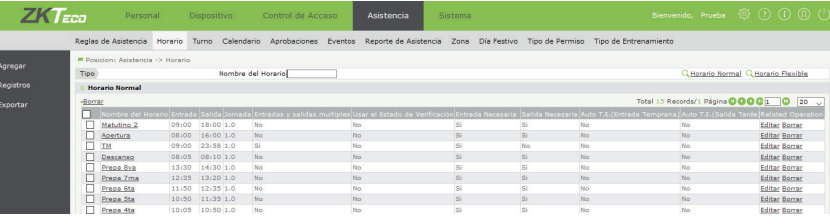

El sistema puede crear Horarios Normales y Horarios Flexibles

**Horario Flexible:** Horarios donde el empleado puede registrar sus checadas de forma flexible en un rango de 24 horas. No se calculan retardos ni salidas tempranas. La asistencia en un horario flexible se calcula con pares de checadas. El reporte genera columnas para cada par de checadas automáticamente. Si existen 4 checadas, el reporte diario para ese día tendrá 2 pares de checadas, calculando el tiempo con la Hora de salida menos la Hora de entrada.

#### **6.2.1 Agregar un Horario Normal**

Haga clic en Agregar en la interfaz de Horarios para entrar a la interfaz:

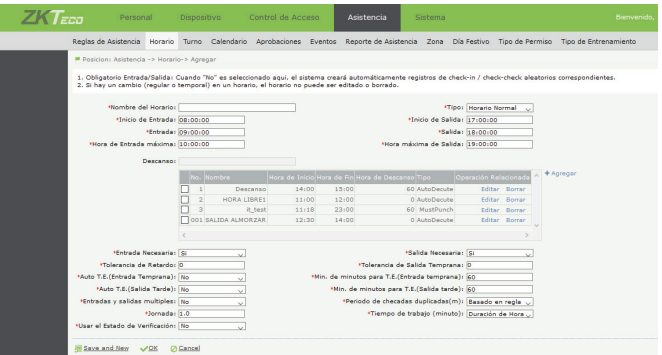

Establezca los siguientes parámetros:

- **• Nombre de Horario:** Se aceptan hasta 20 caracteres.
- **• Hora de Inicio y Hora Máxima de Entrada/Salida:** Rango válido para realizar checadas de entrada/ salida en este horario. Las checadas fuera de este rango son inválidas.

Si los empleados checan entrada y salida varias veces durante la jornada de trabajo y desea contalibilizar únicamente el tiempo que estuvieron presentes dentro de su lugar de trabajo, seleccione un rango de entrada y salida de 24 horas (de 00:00 a 23:59), establezca el Tiempo de Trabajo (minutos) que espera que sus empleados acumulen durante su Jornada y active la función Entradas y Salidas Múltiples.

- **• Entrada/Salida:** Establezca la hora de entrada y de salida bajo la que se calculará la asistencia.
- Entrada/Salida Necesaria: Seleccione si son necesarias las checadas de entrada y de salida para el cálculo de asistencia.
- **• Tolerancia de Retardo/Salida Temprana:** Se refiere al tiempo de tolerancia que tienen los empleados antes de que se les calcule un retardo/salida temprana.
- **• Tiempo de Trabajo (minuto):** Puede definir cuánto debe durar la jornada de trabajo, o definir que esté basado en la horas de entrada y salida configurada.

Seleccione "Definido por el Usuario" e introduzca la cantidad de minutos de la jornada laboral cuando sus empleados hagan múltiples checadas de entrada y salida durante su jornada laboral.

**• Periodo de Checadas duplicadas (m):** Puede ser basado en la regla (global o de departamento) o definida por el usuario.

Por ejemplo, si la tolerancia de entrada es de 5 minutos, y la hora de entrada es a las 9:00, Cuando el empleado A entre a las 9:03 y el empleado B entre a las 9:06; el empleado A está a tiempo mientras que el empleado B tiene un retardo de 6 minutos.

**• Jornada:** Se refiere a cuantas jornadas laborales se calculan por cada horario. Se establece un valor en esta interfaz, la jornada se calculará de acuerdo al valor establecido; de lo contrario, se calculará de acuerdo a las configuraciones de la regla global.

- Auto T.E. (Salida Tarde): Cuando se calcula el tiempo extra, si se selecciona Si, el tiempo extra se calcula con el tiempo entre la hora de salida y la hora de la checada de salida. Es necesario configurar el mínimo de minutos que se deben cumplir para que cuente como tiempo extra.
- Auto T.E. (Entrada Temprana): Cuando se calcula el tiempo extra, si se selecciona Si, el tiempo extra se calcula con el tiempo entre la hora de la checada de entrada y la hora de entrada. Es necesario configurar el mínimo de minutos que se deben cumplir para que cuente como tiempo extra.
- Entradas y Salidas Múltiples: Si selecciona Si, y a la vez el horario se configuró con un amplio rango de entrada y salida, podrá calcular el tiempo real que el empleados estuvo dentro de su lugar de trabajo, descontando el tiempo entre las checadas de salida y las checadas de entrada. Si selecciona No, el cálculo de horas se hará en base a la primera checada de entrada y la última checada de salida.
- Usar el Estado de Verificación: Seleccione si los empleados deben seleccionar forzosamente el Estado de Asistencia Correcto (Entrada, Salida) al momento de realizar sus checadas. Si se selecciona No, BioTime7.0 corregirá automáticamente los Estados de Asistencia de los empleados de acuerdo al horario asignado a cada empleado. Se recomienda seleccionar "No".

#### **6.2.2 Agregar Horario de Descanso**

En la interfaz de Agregar Horario Normal, puede agregar uno o varios horarios de descanso/comida válidos para el horario que se encuentra configurando.

Haga clic en el botón +Agregar para configurar un horario de descanso.

**No.:** Un numero ara identificar al horario de descanso

**Nombre:** Nombre para identificar el horario de descanso.

**Hora de Inicio/Hora de Fin:** Establezca el rango en que los empleados pueden checar su inicio y fin de descanso.

**Descanso(m):** Establezca el tiempo, en minutos, con el que cuentan los empleados para tomar su descanso. **Usar el Estado de Verificación:** Seleccione si los empleados deben seleccionar forzosamente el Estado de Asistencia Correcto (Salida a Descanso, Fin de Descanso, etc) al momento de realizar sus checadas. Si se selecciona No, BioTime7.0 corregirá automáticamente los Estados de Asistencia de los empleados de acuerdo al horario asignado a cada empleado.

**Deducción Automática:** Seleccione si desea que el tiempo de comida configurado se deduzca automáticamente del tiempo total trabajado de la jornada.

**Verificación Requerida:** Seleccione si desea calcular el tiempo que los empleados se toman de descanso en base a pares de checadas realizadas durante el rango de descanso. A continuación, seleccione los parámetros para calcular cómo se calculará la asistencia del descanso en caso de que los empleados tomen más o menos tiempo de descanso configurado.

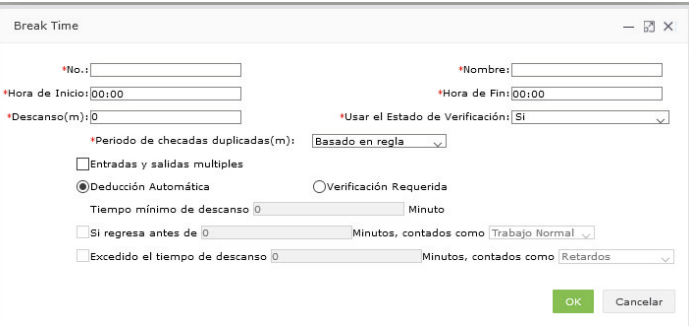

#### **6.2.3 Agregar un Horario Flexible**

1. Haga clic en la interfaz de Horario y luego en Agregar, cambie el tipo de horario a Horario Flexible.

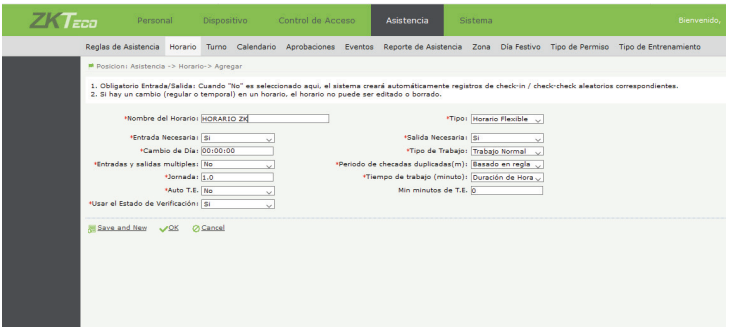

Establezca los siguientes parámetros.:

- **• Nombre de Horario:** Se aceptan hasta 20 caracteres.
- **• Cambio de Día:** Seleccione un punto para definir el cambio de día de 24 horas. Cambie el punto de cambio de día cuando los empleados tengan un horario flexible nocturno.
- **• Tiempo de Trabajo (minuto):** Seleccione Definido por el Usuario e introduzca tiempo total que los empleados deben acumular durante su jornada flexible, en minutos.
- **• Entradas y Salida Múltiples:** Seleccione si los empleados pueden realizar múltiples entradas y salidas durante la jornada para calcular el tiempo en base a cada par de checadas. De lo contrario solo considerará la primera y última checada.
- **• Auto T.E.:** Decida si quiere activar el cálculo de tiempo extra. Si seleccione Si, puede definir el tiempo mínimo para que se calcule el tiempo extra.
- Periodo de checadas duplicadas (m): Puede ser basado en la regla o definida por el usuario.
- **• Tipo de Trabajo:** Puede decidir si el horario flexible se contabilizará como tipo de trabajo normal, o si se contabilizará como trabajo de descanso o para fin de semana.
- **• Usar el Estado de Verificación:** Seleccione si los empleados deben seleccionar forzosamente el Estado de Asistencia Correcto (Entrada, Salida) al momento de realizar sus checadas. Si se selecciona No, BioTime7.0 corregirá automáticamente los Estados de Asistencia de los empleados como Entrada y Salida, de forma intercalada.

#### **6.2.3 Editar un Horario**

1.- Haga clic en el nombre de un horario o en el botón Editar bajo la columna "Operaciones Relacionadas" para entrar a la interfaz de edición de horario.

2.- Modifique los datos deseados. Haga clic en OK para guardar los cambios.

#### **6.2.4 Borrar un Horario**

1.- Seleccione la casilla de uno o varios horarios y haga clic en Borrar ubicado en la esquina superior izquierda de la lista, o haga clic en el botón Borrar bajo la columna "Operaciones Relacionadas" para entrar a la página de confirmación de eliminación de horarios.

2. Haga clic en OK para borrar el horario y regresar a la interfaz de Horarios. Nota: El horario que existe en el sistema por defecto no puede ser eliminado.

#### **6.3 Gestión de Turnos**

Un Turno está compuesto de uno o varios horarios acomodados en cierto orden y cumpliendo cierto ciclo. Es una forma de programar las jornadas que cumplirá el personal. Es esencial establecer turnos si se desea monitorear el comportamiento de la asistencia de los empleados. El sistema soporta un máximo de 999 turnos.

Seleccione Asistencia > Turno para acceder a la interfaz principal de gestión de turnos. Por medio de la función de búsqueda, puede encontrar turnos creados fácilmente. Todos los turnos configurados en el sistema se muestran en la lista. Haga clic sobre la línea de un turno y a la izquierda se mostrarán los detalles de los horarios incluidos en ese turno.

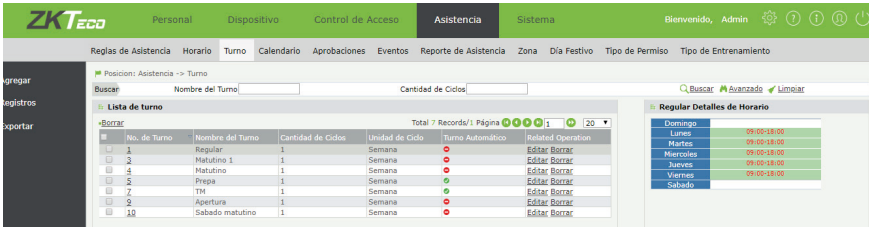

#### **Turno Flexible**

Un turno flexible es simplemente un turno que contiene un horario flexible en un ciclo determinado. Si un empleado trabaja de forma flexible y requiere checar asistencia, puede crearse un turno flexible acomodando un horario flexible previamente creado.

#### **6.3.1 Agregar un Turno**

1.- Haga clic en Agregar en la interfaz de turno:

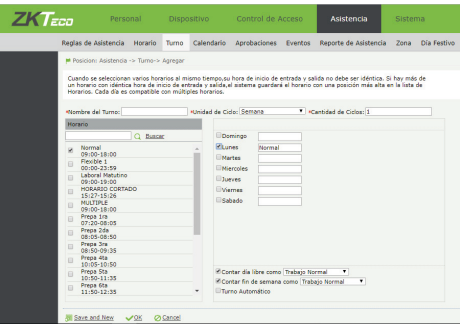

Configure los siguientes parámetros:

- Nombre del Turno: Acepta hasta 30 caracteres. Cada nombre de turno debe ser único.
- Unidad de Ciclo: Seleccione día, semana o mes.
- Cantidad de ciclos: Periodo de ciclo de turno = Cantidad de Ciclos x Unidad de Ciclos.
- Contar fin de semana/día libre como: Puede definir si el trabajo durante un día libre o fin de semana se tomará como trabajo normal, Tiempo Extra de fin de semana o T.E. normal.
- Selección de Horario: Seleccione uno o varios horarios y asígnelos a los días del ciclo del turno. Los días a los que no se le asigne un horario se consideran Días Libres o de Descanso.

Si en un mismo día agrega más de un horario, el sistema esperará que el empleado trabaje en cada uno de los horarios y hará un cálculo de asistencia (falta, retardo, etc) independiente para cada horario.

Nota: Los horarios asignados en un mismo día no pueden traslaparse.

• Turno Automático: Si los empleados tienen la flexibilidad elegir entre 2 o más horarios en un mismo día, active esta función. Al activarla, el sistema calculará la asistencia del empleados en base al horario con el que más concuerden sus checadas de entrada y salida, mientras que los horarios que no concuerden con las checadas serán ignorados. Los horarios asignados en un mismo día no pueden traslaparse.

2.- Después de completar la configuración, haga clic en OK para guardar y regresar a la interfaz de Turno. La lista de turnos mostrará el turno configurado.

#### **6.3.2 Modificación de Turnos**

#### **Agregar Horarios**

Seleccione el nombre de turno, entre a la interfaz de edición de turnos y cambie o agregue horarios. Después de cambiar los horarios, haga clic en OK para guardar los cambios.

Por ejemplo, en una empresa la asistencia del Lunes, Miércoles y Viernes es de 8:00 a 12:00, mientras que los Martes y Jueves es de 9:00 a 18:00. Este turno puede configurarse de la siguiente forma:

1.- Haga clic en Agregar en la interfaz de turno para entrar a la interfaz de nuevo turno:

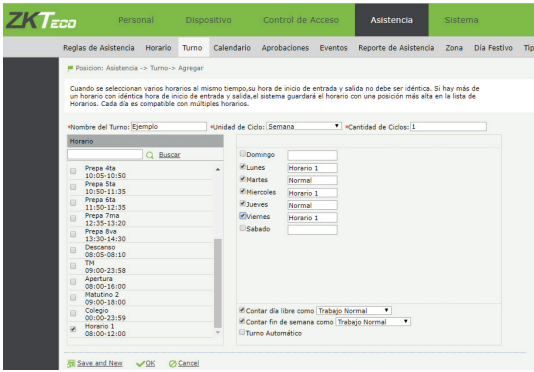

(A)Introduzca un Nombre en Nombre del Turno.

(B)Puesto que esta compañía mantiene el mismo horario todas las semanas, establecemos la Unidad de Ciclo a Semana, y Cantidad de Ciclos a 1.

(C)En la sección de horarios a la izquierda, seleccionamos la casilla del horario de 8 a 12 (previamente creado) y luego seleccionamos las casillas de los días lunes, miércoles y viernes.

(D)Deseleccionamos la casilla del horario de 8 a 12 y seleccionamos la casilla del horario 9 a 18 (previamente creado). Luego seleccionamos las casillas de los días martes y viernes.

Seleccione Contar Día Libre y Fin de Semana como Trabajo Normal, T.E. Normal o T.E. de Fin de Semana.

(E)Seleccione Contar Día Libre y Fin de Semana como Trabajo Normal, T.E. Normal o T.E. de Fin de Semana.

2.- Después de configurar el turno haga clic en OK para guardarlo y regresar a la lista de turnos. Haga clic sobre la línea del turno recién creado para visualizar los detalles de horarios agregados a ese turno en la tabla a la derecha.

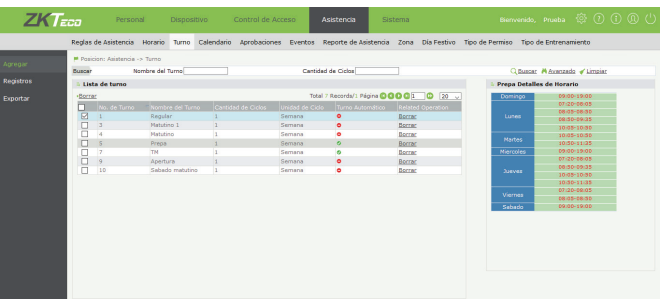

#### **Borrar un Turno**

En la lista de turnos, haga clic en la casilla junto al nombre de turno y luego de clic en Borrar. También puede dar clic en borrar directamente en la columna "Operaciones Relacionadas" de cada turno. Haga clic en OK en la interfaz de confirmación de borrado.

#### **6.4 Calendario**

Una vez ordenados los horarios en turnos, podemos asignar turnos a los empleados creando un Calendario. Si un empleado no tiene un calendario, su asistencia no será calculada y no podrá generarse un reporte de asistencia.

#### **6.4.1 Asignación de Turnos**

En la interfaz de calendario, puede asignar turnos al personal creando un calendario o un calendario temporal.

#### **1.- Agregar un Calendario**

Haga clic en Asistencia > Calendario> Nuevo Calendario.

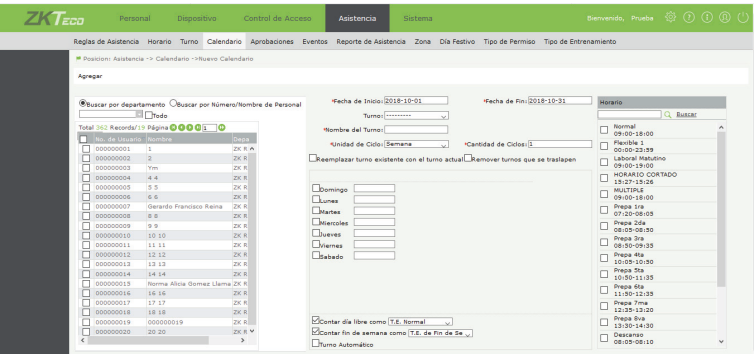

#### **Descripción de los parámetros**

- **• Personal:** Seleccione a los empleados a los cuales necesita asignarle un turno. Puede elegir múltiples empleados y seleccionar departamentos enteros.
- **• Fecha de Inicio y de Fin:** Seleccione el rango de fecha en el que este turno será válido para los empleados seleccionados.
- **• Turno:** Seleccione un turno configurado previamente de la lista desplegable. Los datos del turno seleccionado se llenarán automáticamente.
- **• Reemplazar Turno Existente con Turno Actual:** Seleccione esta opción para reemplazar un turno previamente asignado. Seleccione también la siguiente opción.
- **• Remover turnos que se traslapen:** Seleccione esta opción para reemplazar un turno previamente asignado al empleado cuyas fechas se traslapen con el turno actual. Útil para cambiar el turno de un empleado sin tener que eliminar sus turnos anteriormente asignados.

De forma opcional, puede configurar un nuevo turno en esta interfaz. La forma de configuración es la misma explicada en la sección "6.3.1 Agregar Turno". Se incluyen los datos Nombre del Turno, Unidad de Ciclo, Cantidad de Ciclos, Horario, Contar Día libre Como, Contar Fin de Semana Como y Turno Automático.

Nota: De forma predeterminada, la fecha de inicio del nuevo calendario es el primer día del mes actual, la fecha de fin es el último día del mes actual. Favor de editar estas fechas a los valores reales.

#### **2.- Agregar un Calendario Temporal**

Un calendario temporal es secundario a un calendario ya creado. Si un empleado con calendario asignado debe cambiar de turno en ciertas fechas o cubrir un turno extra, puede asignarle uno o más horarios de forma temporal en fechas específicas. Generalmente los calendarios temporales se usan para cubrir turnos en fechas especiales y para agregar turnos extras, por ejemplo, cubrir un turno de noche, un turno de fin de semana o en días festivos.

Haga clic en Asistencia > Calendario >Calendario Temp para acceder a la interfaz de creación de calendario temporal.

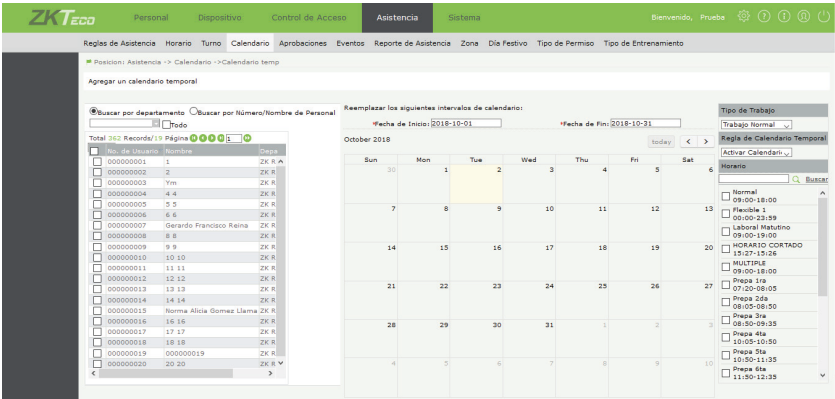

#### **Descripción de los parámetros**

- Personal: Seleccione a los empleados que necesitan un calendario temporal.
- Fecha de Inicio y de Fin: Seleccione el rango de fechas en el que agregará horarios temporales.
- Horario: Seleccione el o los horarios que desea asignar temporalmente.
- Fecha: Haga clic sobre el o los días del calendario en el que desea asignar los horarios temporales.
- Regla de Calendario Temporal: Seleccione cómo se comportan los horarios asignados, hay 2 opciones:

**Activar Calendario Temporal:** Los horarios asignados en el calendario temporal tendrán prioridad sobre el turno que tengan los empleados asignados previamente, reemplazándolo. El cálculo de asistencia se hará solo con los horarios temporales durante los días indicados.

**Agregar Calendario Temporal:** Los horarios asignados en el calendario temporal se añadirán al turno previamente asignado que tengan los empleados. El cálculo de asistencia incluirá el turno previamente asignado además del horario temporal que configuremos en esta interfaz.

**• Tipo de Trabajo:** Especifique el tipo de trabajo para el calendario temporal. Las opciones incluyen trabajo normal, tiempo extra normal, tiempo extra en fin de semana (días de descanso) y tiempo extra en día festivo. Cuando se selecciona tiempo extra en fin de semana o en días festivo, no se calcularán retardos, salidas tempranas ni ausencias.

Nota: Los horarios seleccionados para el calendario temporal no pueden traslaparse entre sí.

Después de configurar, haga clic en OK para guardar y regresar a la interfaz de calendario. Los calendarios temporales asignados pueden visualizarse haciendo clic en el botón Buscar Calendario Temporal ubicado en la interfaz de Calendario.

#### **6.4.2 Buscar Detalles de Calendario**

1. Buscar un Calendario

(A) Entre a Asistencia > Calendario para acceder a la interfaz de Calendario. En la interfaz se muestra al personal con turnos asignados mediante un calendario.

(B) Haga clic en el menú desplegable junto a Seleccionar Personal, busque y seleccione al o a los empleados de quien necesita buscar su calendario y haga clic en Buscar Calendario para ver los calendarios asignados a esos empleados. En la Lista de horarios del personal haga clic sobre la línea del calendario de un empleado para ver los detalles de los horarios de ese empleado en Detalles de los Horarios a la derecha de la interfaz

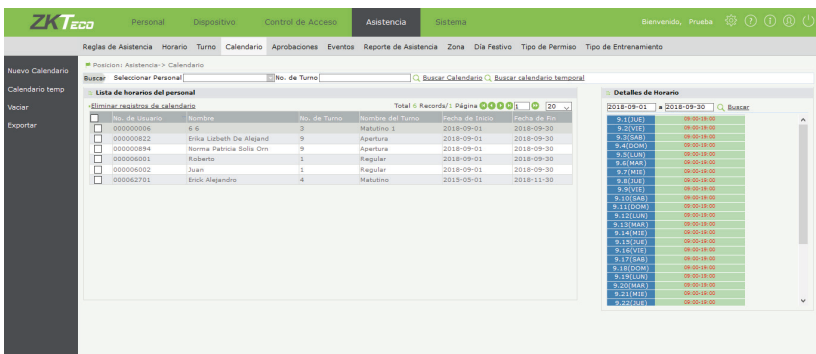

#### **2. Buscar un Calendario Temporal**

(A) Entre a Asistencia > Calendario para acceder a la interfaz de Calendario.

(B) Haga clic en el menú desplegable junto a Seleccionar Personal, seleccione al o a los empleados de quien necesita buscar su calendario y haga clic en Buscar Calendario Temporal. En la interfaz se muestran al personal con calendarios temporales asignados.

Nota: Si no selecciona empleados antes de la búsqueda, se mostrarán todos los empleados con Calendarios Temporales asignados.

#### **6.4.3 Eliminar Calendarios**

Es posible eliminar los calendarios asignados a los empleados. Puede eliminar los calendarios uno, varios o todos los calendarios asignados a los empleados.

1.- Eliminar uno o varios calendarios a la vez.

Seleccione las casillas de los empleados a quienes desea eliminar su calendario y haga clic en Eliminar Registros de Calendario.

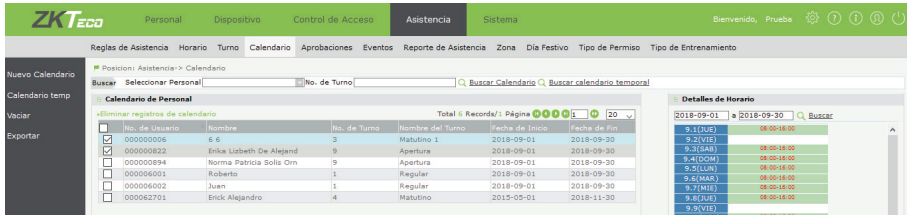

Si desea eliminar calendario de varios empleados o ciertos empleados específicos, utilice la herramienta de búsqueda de empleados descrita en 6.4.2 Buscar Detalles de Calendario y seleccione a los empleados a quienes desea eliminar su calendario o calendario temporal.

2.- Eliminar todos los calendarios a la vez.

Haga clic en Vaciar a la izquierda de la interfaz de Calendario para entrar a la pantalla de confirmación de eliminación de todos los calendarios

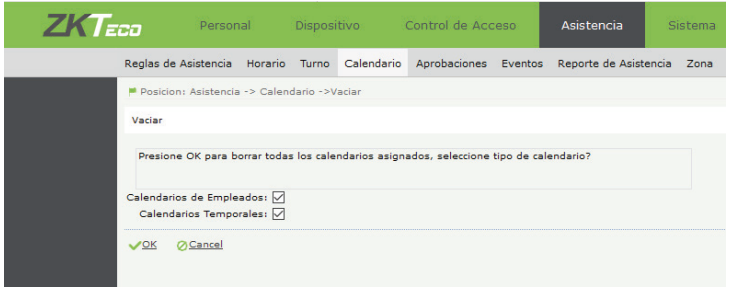

Seleccione si desea eliminar todos los Calendarios Normales, todos los Calendarios Temporales, o ambos. Haga clic en OK para confirmar la eliminación de todos los calendarios.

#### **6.5 Días Festivos**

El sistema permite definir el comportamiento del cálculo de asistencia en días festivos. La asistencia no es necesaria durante un día festivo, sin embargo, para los empleados que trabajen durante un día festivo, la asistencia puede contar como Tiempo Extra en día festivo.

#### **6.5.1 Agregar un Día Festivo.**

Seleccione Asistencia > Días Festivo > Agregar para entrar a la interfaz de añadir día festivo.

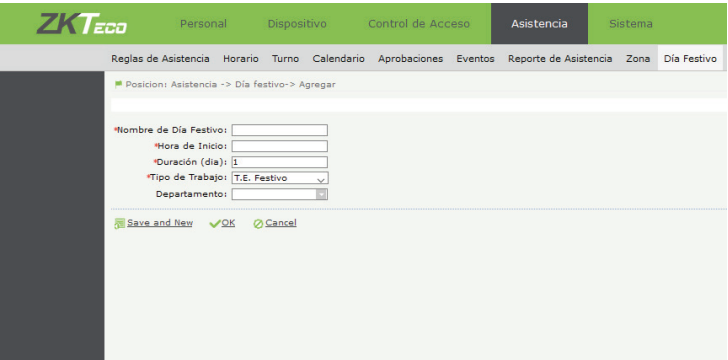

#### **6.5.2 Editar un Día Festivo**

En la lista de días festivos, haga clic en el nombre del día festivo o en Editar bajo la columna de Operaciones Relacionadas. Modifique los parámetros necesarios y haga clic en OK para guardar los cambios.

#### **6.5.3 Eliminar Día Festivo**

En la lista de días festivos, seleccione el o los días festivos que desea eliminar, y haga clic en Borrar en la parte superior de la lista; o haga clic directamente en Borrar a la derecha de cada día festivo. Haga clic en OK para confirmar la eliminación del día festivo.

#### **6.6 Solicitudes y Aprobaciones de Asistencia**

BioTime7.0 permite agregar Permisos, Checadas Manuales, Tiempo Extra y Entrenamientos, ya sea directamente a través de un Usuario Administrador del Sistema, o a través de la Solicitud independiente de un empleado, la cual necesita ser aprobada por un Usuario Administrador o por uno o varios Empleados Aprobadores (Consulte 3.1.5 Asignar Aprobador).

#### **6.6.1 Inicio de Sesión de Empleados**

Todos los empleados tienen la opción de iniciar sesión en BioTime7.0 de forma independiente (a través de un navegador web o a través de la App Móvil). Para iniciar sesión deben autenticarse con su Número de Usuario y su Contraseña Propia (Consulte 3.3.1 Agregar Empleados).

# BioTime 7.0 Inicio de sesión de Usuario | Empleado **Iniciar Sesión ZKTECO**

Copyright @ 2018. ZKTeco Security LLC. All rights reserved.

Dentro de la interfaz propia de empleados, cada empleado puede realizar las siguientes acciones.

-Ver sus registros de asistencia anteriores.

-Consultar sus propios reportes de asistencia.

-Realizar diferentes Solicitudes (Permisos, Checadas Manuales, Tiempo Extra).

Ver el Estatus de sus solicitudes (Aprobadas o Rechazadas, y por quién).

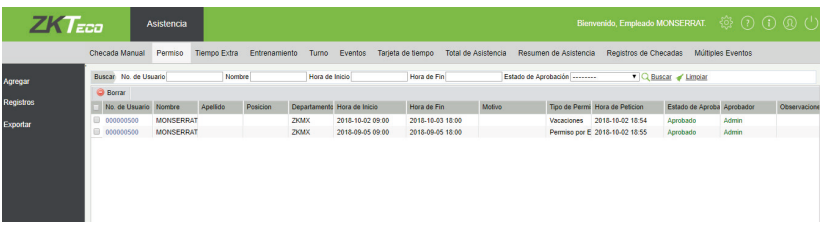

Si se trata de un Empleado Aprobador, adicionalmente este empleado puede realizar las siguientes acciones:

-Aprobar o Rechazar las solicitudes hechas por sus empleados subordinados. Si el empleado tiene agregado un correo electrónico en Detalles de Personal, entonces puede recibir alertas en su correo electrónico cuando sus solicitudes sean aprobadas o rechazadas ya sea por un Usuario Administrador o por un Empleado Aprobador.

Los pasos para realizar una solicitud en la interfaz de empleados son los mismos para agregar Permisos, Checadas Manuales, Tiempo Extra o Entrenamientos siendo un Usuario Administrador.

#### **6.6.2 Permisos**

#### **1. Tipos de Permiso**

Seleccione Asistencia > Tipo de Permiso para acceder a la interfaz de Tipos de Permiso.

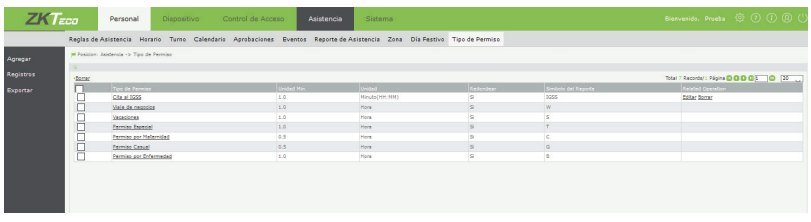

El sistema incluye 6 tipos de permiso por defecto: Permiso por Enfermedad, Permiso Casual, Permiso por Maternidad, Permiso Especial, Vacaciones y Viaje de Negocios.

Puede agregar Tipos de Permisos Adicionales:

Haga clic en Agregar en la interfaz de Tipo de Permiso.

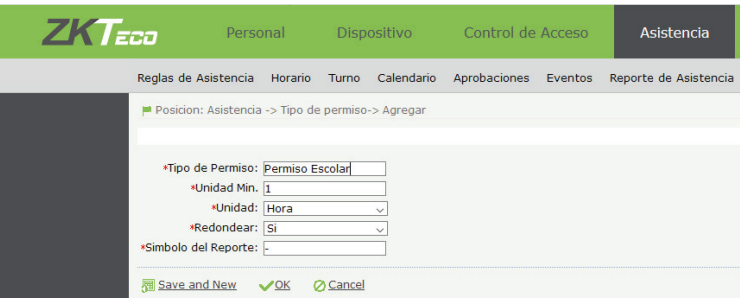

Establezca los siguientes parámetros.

**Tipo de Permiso:** Nombre del Permiso. Acepta hasta 20 caracteres.

**Unidad Mínima y Unidad:** Establezca la unidad de medida y el valor mínimo para el permiso. La unidad puede ser Hora, Minuto o Jornada.

**Redondear:** Seleccione si los valores deben redondearse.

**Símbolo del Reporte:** Establezca el símbolo que se mostrará en el reporte para este tipo de permiso. Finalmente haga clic en OK para guardar el tipo de permiso.

#### **2.- Gestión de Permisos**

Seleccione Asistencia > Aprobaciones > Permiso para entrar a la interfaz de Gestión de Permisos.

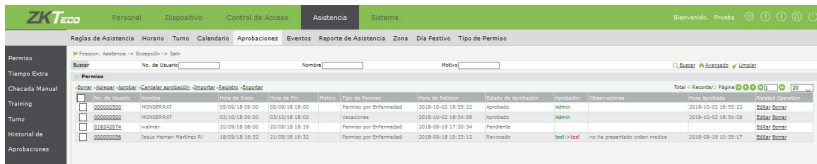

Agregar/Solicitar un Permiso

El proceso para agregar un permiso a un empleado como administrador o para solicitar un permiso como empleado es muy similar.

Haga clic en Agregar en la interfaz de Permiso para entrar a la interfaz de asignar/solicitar un permiso.

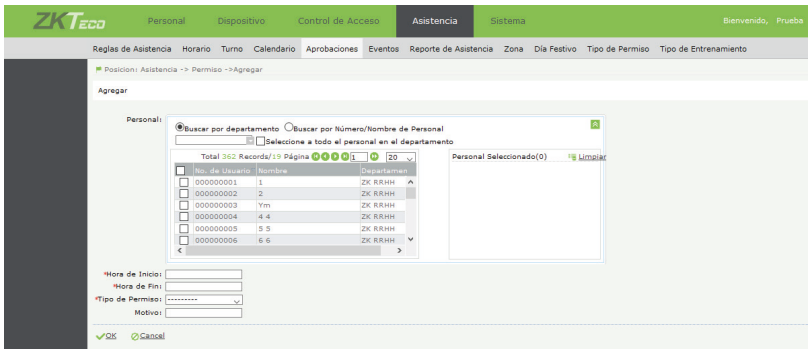

Interfaz de Agregar Permiso como Usuario Administrador.

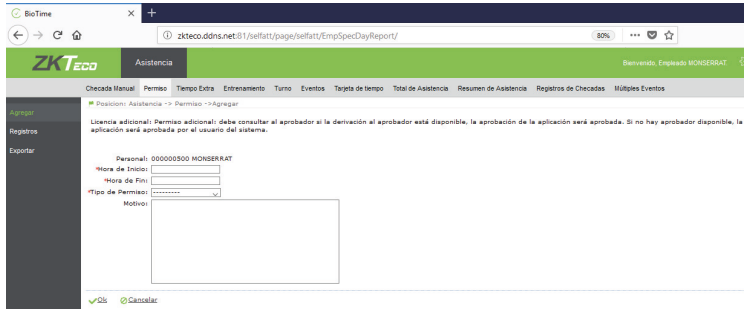

Interfaz de Solicitar Permiso como Empleado

Establezca los siguientes parámetros.

**Personal:** Seleccione al empleado a quien se le asignará el permiso (puede seleccionar varios empleados a la vez).

**Hora de Inicio y Hora de Fin:** Seleccione la fecha y hora del permiso.

**Tipo de Permiso:** Seleccione el tipo de permiso de la lista desplegable.

**Motivo:** Introduzca un motivo para el permiso.

**Tiempo de Solicitud:** La fecha y hora en la que se registra el permiso. Esto se genera automáticamente por el sistema.

Finalmente haga clic en OK para asignar/solicitar el permiso y regresar a la interfaz anterior. El permiso agregado/solicitado se mostrará en la lista.

Los permisos agregados por un *Súper Administrador* del sistema quedarán aprobados automáticamente. Los permisos solicitados por un empleado quedarán en estado "Pendiente" hasta que un usuario administrador o un empleado aprobador apruebe o rechace el permiso.

Nota: Al agregar un nuevo permiso, el sistema revisará automáticamente si la hora y fecha del permiso está duplicada (mismo tipo de permiso al mismo tiempo). Si existe un duplicado, el sistema mostrará una alerta.

#### **Eliminar un Permiso**

En la lista de permisos, seleccione el o los permisos que desea eliminar y haga clic en Borrar en la sección superior de la lista. Luego haga clic en OK en la ventana de confirmación de eliminación del permiso

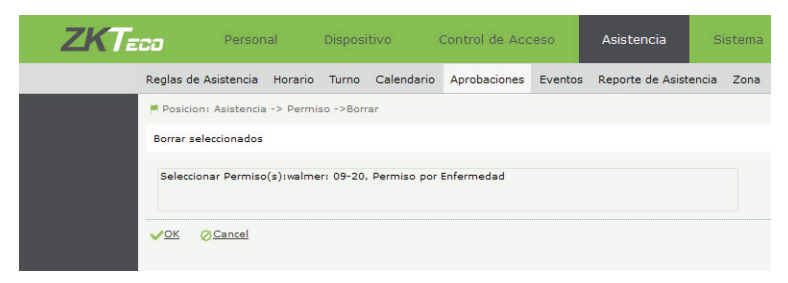

Nota: No puede eliminar un permiso que ya haya sido aprobado. Primero cancele la aprobación de un permiso (revocar) antes de proceder a borrarlo.

Aprobar/Rechazar un Permiso

Seleccione Asistencia > Aprobaciones > Permiso para entrar a la lista de permisos. Se muestran todos los permisos aprobados, rechazados y pendientes.

Seleccione el permiso solicitado/agregado y haga clic en Aprobar.

Se mostrará la siguiente interfaz.

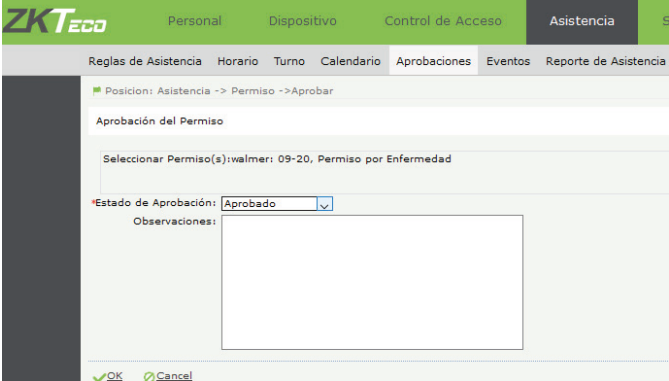

En Estado de Aprobación puede seleccionar 2 opciones: Aprobado o Rechazado.

Seleccione el estado y haga clic en OK. Regresará a la interfaz anterior donde observará el estado del permiso. Una vez aprobado el permiso, se agrega a la base de datos y es posible visualizarlo en el reporte de asistencia. Cancelar Aprobación

Con esta función puede cancelar la aprobación (Revocar) de los permisos ya aprobados. Seleccione el permiso aprobado y haga clic en Cancelar Aprobación. Luego haga clic en OK.

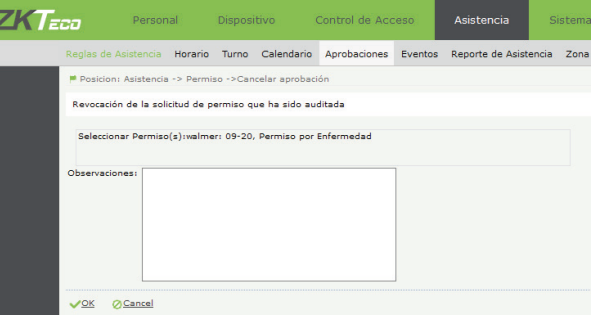

El estado del permiso será cambiado a **"Revocado".**

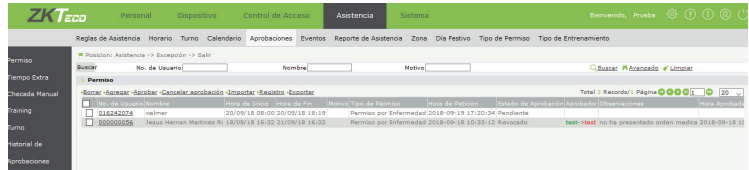

#### **Importación de Permisos**

El sistema permite agregar masivamente permisos a través de una plantilla de importación. Seleccione Asistencia > Aprobaciones > Permiso y haga clic en Importar.

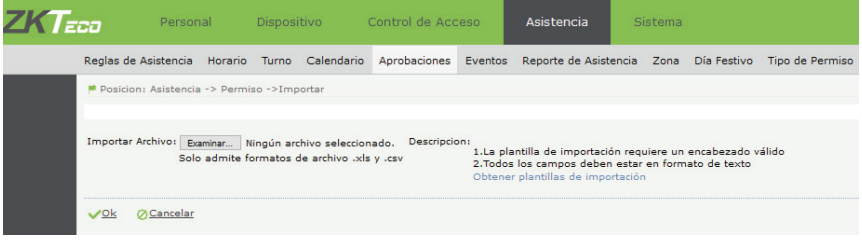

Haga clic en Obtener Plantillas de Importación para descargar la plantilla en formato .xls

Llene los datos correctamente, incluyendo el ID de empleado, Tipo de Permiso, hora de inicio y fin del permiso, así como el motivo y observaciones. El número de ID del empleado y el Tipo de permiso debe existir en el sistema, de lo contrario la importación no procederá.

Las celdas con los datos agregados al archivo .xls deben estar en formato de Texto.

El formato correcto para agregar para la hora de inicio y hora de fin es AAAA-MM-DD HH:MM:SS; por ejemplo, para agregar un permiso que inicia a las 9AM del 15 de Julio, el formato correcto de la hora de inicio es "2018- 07-15 09:00:00"

Finalmente, guarde el archivo y súbalo al sistema mediante el botón Seleccionar Archivo.

#### **6.6.3 Checada Manual**

Cuando un empleado olvida registrar su checada de entrada o salida por alguna razón, es posible agregar esa checada de forma manual. El administrador de sistema tiene la facultad de agregar checadas manuales para los empleados, así como aprobar o rechazar las checadas manuales que soliciten los empleados desde la interfaz propia del empleado.

#### **Agregar Checada Manual**

1.Seleccione Asistencia > Aprobaciones > Checada Manual > Agregar

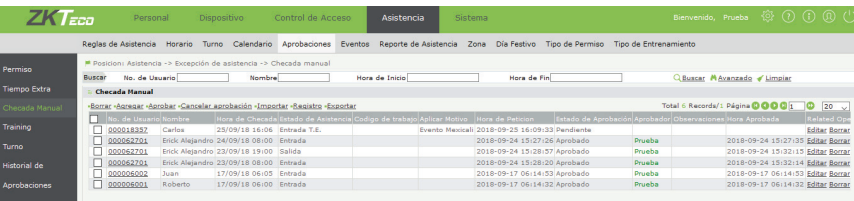

2.- Seleccione a los empleados a quienes desea agregar una checada manual. Agregue la hora de checada, el Estado de Asistencia (Entrada, Salida, Salida Descanso, Fin de Descanso, etc) y la razón de la checada manual. Si utiliza la función de código de trabajo para diferenciar diferentes tipos de trabajo de cada empleado, también lo puede agregar en esta interfaz.

3. Finalmente haga clic en OK para guardar los datos y regresar a la interfaz anterior. Se visualizará la lista completa de checadas manuales. Cuando un administrador agrega las checadas manuales, quedan aprobadas automáticamente.

Nota: Agregar una checada manual agregará simultáneamente un registro idéntico en la tabla de Eventos, eliminar o modificar la checada manual también modificará su registro en la tabla de Eventos.

#### **Eliminar, Aprobar/Rechazar y Cancelar una Checada Manual**

El método para eliminar, aprobar/rechazar y cancelar una checada manual es idéntico al de eliminar un Permiso.

#### **Importación de Checadas Manuales**

El sistema permite agregar masivamente checadas manuales a través de una plantilla de importación. Seleccione Asistencia > Aprobaciones > Checada Manual y haga clic en Importar.

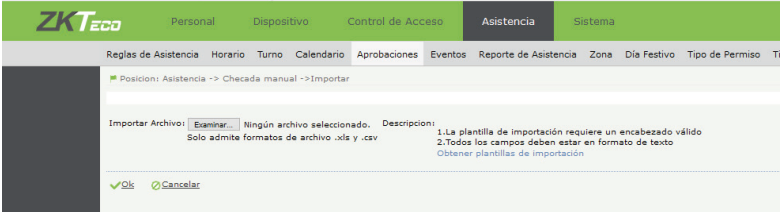

Haga clic en Obtener Plantillas de Importación para descargar la plantilla en formato .xls

Llene los datos correctamente, incluyendo el ID de empleado, Hora de Checada, Estado de Asistencia, así como el motivo y observaciones. El número de ID del empleado y el nombre del Estado de Asistencia debe existir en el sistema, de lo contrario la importación no procederá.

Las celdas con los datos agregados al archivo .xls deben estar en formato de Texto.

El formato correcto para agregar para la hora de checada es AAAA-MM-DD HH:MM:SS; por ejemplo, para agregar una checada manual a las 9AM del 15 de Julio, el formato correcto de la hora de la checada es "2018-07-15 09:00:00"

Finalmente, guarde el archivo y súbalo al sistema mediante el botón Seleccionar Archivo.

#### **6.6.4 Tiempo Extra**

Similar al permiso y a la checada manual, el administrador puede agregar Tiempos Extras a los empleados, o los empleados puede solicitar un Tiempo Extra a través de su interfaz de empleado.

#### **Agregar un Tiempo Extra**

Seleccione Asistencia > Aprobaciones > Tiempo Extra > Agregar para entrar a la interfaz de agregar tiempo extra

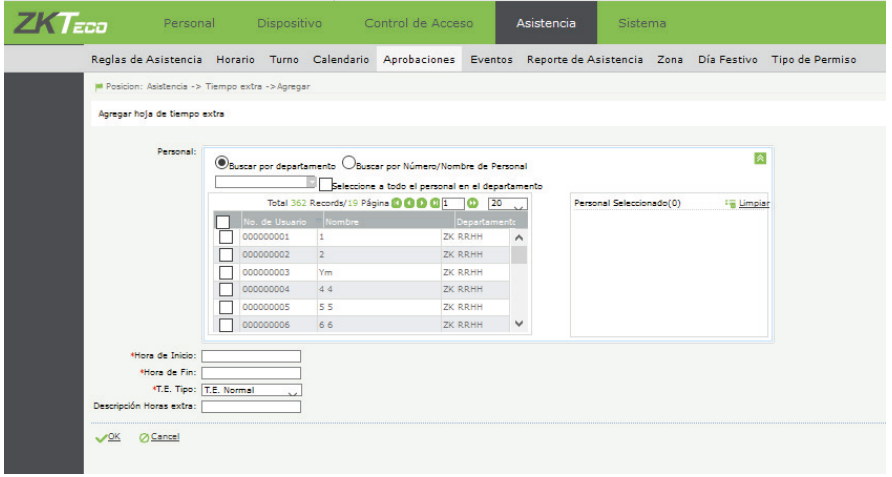

2.Seleccione a los empleados a quienes desea agregar un tiempo extra. Seleccione la hora de inicio, la hora de fin y el tipo de tiempo extra (TE Normal, TE de Fin de Semana o TE de Día Festivo) y la descripción. 3.Haga clic en OK para guardar los datos y regresar a la interfaz anterior. Cuando un administrador agrega el Tiempo Extra, quedan probados automáticamente.

Nota: Agregar un Tiempo Extra agregará simultáneamente un registro idéntico en la tabla de Eventos, eliminar o modificar el Tiempo Extra también modificará su registro en la tabla de Eventos.

#### **Eliminar, Aprobar/Rechazar y Cancelar un Tiempo Extra.**

El método para eliminar, aprobar/rechazar y cancelar un Tiempo Extra es idéntico al de eliminar un Permiso.

#### **6.6.5 Entrenamiento**

El administrador puede agregar Entrenamientos o Capacitaciones a los empleados, estos funcionan exactamente igual que un Permiso. Los empleados puede solicitar un Entrenamiento a través de su interfaz de empleado.

#### **6.7 Eventos**

El sistema cuenta con un Registro de Eventos que muestra todas las checadas de asistencia de todos los empleados, incluidos aquellos obtenidos de los dispositivos de asistencia, así como los agregados manualmente.

En esta interfaz es posible encontrar toda la información relacionada a la checadas de cada empleado, como Fecha y Hora, Fuente de la checada (dispositivo, App, manual), Estado de Asistencia, Código de Trabajo, Localización GPS (Checadas en App), y Foto de Asistencia (Para los dispositivos con la función de tomar fotos de asistencia en cada checada, o para las checadas hechas con la App).

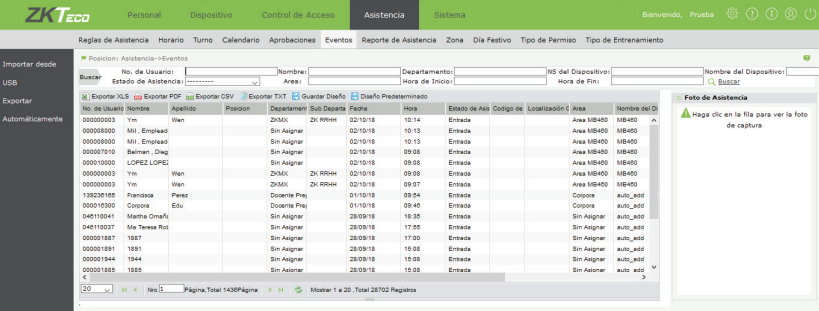

(A)Puede exportar la tabla de eventos en diferentes formatos, incluyendo xls, pdf, txt y cvs.

(B)Puede filtrar los eventos mostrados en la tabla por fecha, empleado, departamento, dispositivo o área.

(C)Puede personalizar el reporte cambiando el orden de las columnas de la tabla (Seleccione una columna y arrástrela a la izquierda o derecha), así como seleccionar qué columnas desea agregar o eliminar de la tabla (Haga clic en la flecha negra que aparece a lado alguna de las columnas y seleccione las columnas que desea visualizar de la lista desplegable).

(D)Para los registros de asistencia en terminales con cámara, haga clic en un registro de asistencia, se mostrará la foto de asistencia de ese evento a la derecha.

#### **6.7.1 Importar desde USB**

Para casos en los que por alguna razón un dispositivo de asistencia agregado a BioTime7.0 no tenga acceso a internet, el sistema permite importar manualmente los registros de un dispositivo descargados a una Unidad USB al sistema BioTime7.0. (Consulte el manual del dispositivo de asistencia en cuestión para encontrar los pasos para importar registros a una unidad USB).

1.Haga clic en Importar desde USB en la interfaz Eventos. Se mostrará la siguiente interfaz.

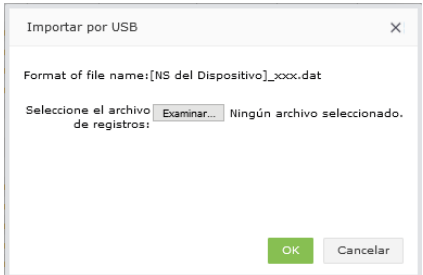

2.Renombre el archivo que obtuvo del dispositivo en cuestión con el Número de serie, un guión bajo y un identificador que usted desee (Ejemplo: OMX0976779988\_01092018.dat)

3.Haga clic en Seleccionar Archivo para subir el archivo con los registros de asistencia renombrado

4.Haga clic en OK. Los registros se agregarán al sistema.

#### **6.7.2 Envió Automático de Reportes de Eventos**

Para cuestiones de una posible integración a un sistema de Nómina o ERP, BioTime7.0 pone a su disposición herramientas para generar y exportar automáticamente un Reporte de Eventos/Checadas. Puede elegir el formato del archivo y de los datos a que contendrá el archivo, el orden de los datos, los empleados a incluir, los destinos de exportación y la frecuencia con la que desea generar y exportar este archivo (diario, semanal o mensual).

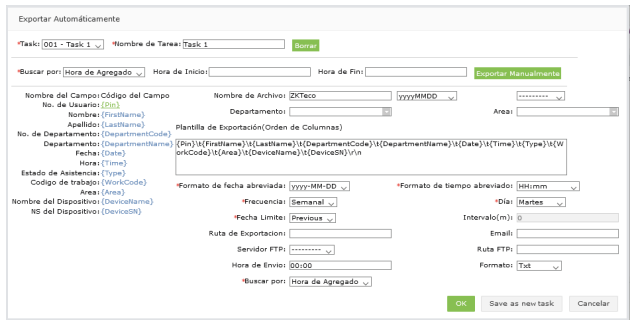

Entre las funciones para generar un archivo de exportación integrable a nómina, se incluyen las siguientes funciones:

-Seleccionar el formato del archivo a exportar (.xls, .csv, .txt)

-Seleccionar el formato de la fecha y hora.

-Seleccionar los datos a incluir en el reporte, y en qué orden (edite la caja con los datos deseados de la lista).

-Seleccione "Buscar Por" Hora de Checada. También puede buscar por hora de agregado, es decir la hora en que el registro fue agregado a BioTime.

-Seleccione "Fecha Límite" a actual (current) para obtener los registros correspondientes hasta la fecha y hora seleccionada. Seleccione (previous) para obtener los registros de un ciclo anterior.

-Seleccionar un Grupo de Empleados de los que se obtendrá el reporte de checadas (Filtrados por Departamento, por Área, o ambos)

-Seleccionar la ruta de exportación del Reporte (Un directorio local de servidor de BioTime7.0, un servidor FTP externo, un correo electrónico, o los 3 al mismo tiempo)

-Seleccionar la frecuencia de envío de reportes (Mensual, Semanal o Diario) y la hora.

-Seleccionar el formato del nombre del archivo a exportar.

-Puede Exportar manualmente el reporte seleccionando la fecha de inicio y de fin.

Puede crear varias "Tareas" con diferentes configuraciones de exportación automática, todas activas al mismo tiempo.

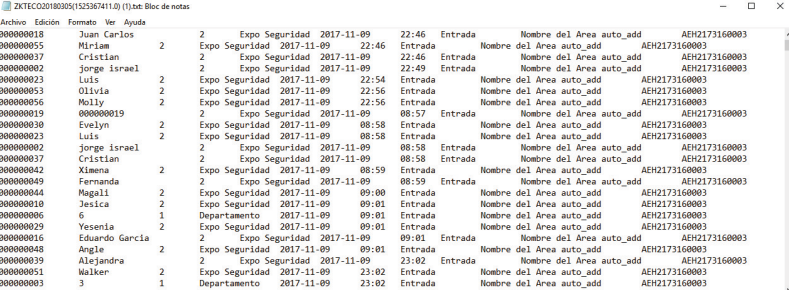

Si usted tiene requisitos específicos para el reporte de eventos que genera y exporta BioTime7.0, de forma que pueda integrarlo a un sistema de terceros más fácilmente, pónganse en contacto con ZKTeco para cotizar una personalización del sistema.

#### **6.8 Reportes de Asistencia**

Una vez definidas las Reglas de Asistencia, Horarios, Turnos, Calendarios y una vez lograda la sincronización de checadas desde los dispositivos hacia BioTime7.0; el sistema contará con suficiente información para calcular la asistencia y puntualidad de sus empleados y podrá generar varios reportes de asistencia.

La asistencia no es calculada para los empleados que no tengan asignado Calendario en las fechas seleccionadas para la generación de reporte.

Sólo se calcula la asistencia de los empleados con la Función de Asistencia Habilitada en Detalles de Personal. Los reportes de asistencia muestran la información de asistencia diaria de los empleados seleccionados durante un periodo de tiempo específico. Se muestran las estadísticas de ausencias, retardos, salidas tempranas, tiempo extra y permisos. Hay 15 diferentes tipos de reportes. Cada reporte de asistencia muestra información diferente acerca del cálculo de asistencia de los empleados.

El reporte Total de Asistencia muestra la mayoría de la información y estadísticas que BioTime7.0 puede ofrecer. El reporte Asistencia Diaria muestra un informe visual de cada día de asistencia, usando los símbolos configurados en Asistencia > Regla Global.

El reporte Múltiples Eventos permite visualizar cada par de checadas que realizan los empleados con turnos flexibles.

El reporte Ausencia y el reporte Retardos, permite visualizar únicamente la estadística de ausencias y retardos detectados para los empleados seleccionados en el rango de fechas seleccinado.

Cada reporte es personalizable, puede editar el orden de las columnas, así como agregar o eliminar columnas de la lista desplegable al hacer clic en.

Si requiere un reporte de asistencia personalizado con un parámetro que no se incluya en la lista desplegable, o que muestre información de la asistencia de una forma diferente a como lo hace BioTime7.0 actualmente, contacte a ZKTeco para cotizar una personalización de software.

Seleccione Asistencia > Reporte de Asistencia para acceder a la interfaz de generación de reportes. Haga clic sobre la pestaña del tipo de reporte que desea generar.

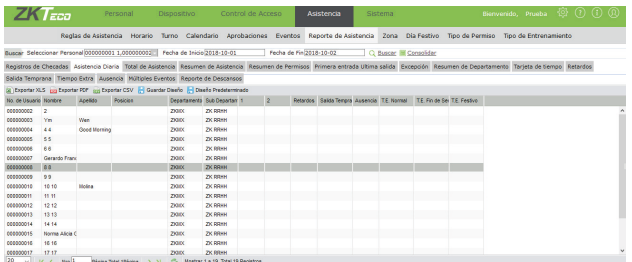

Siga los siguientes pasos para generar un reporte de asistencia.

1.Haga clic en para seleccionar al personal. Puede filtrar por nombre, número, seleccionar departamentos enteros, o a todos los empleados del Sistema.

2.Seleccione la fecha de inicio y de fin.

3.Haga clic en Buscar para visualizar la información del reporte seleccionado. Si ya había generado un reporte similar anteriormente, pero actualizó, agregó o modificó algún elemento del Sistema, es necesario hacer clic en Consolidar para actualizar el reporte de asistencia que desea generar. Esto puede tardar un tiempo dependiendo de la cantidad de empleados y eventos a calcular.

4.Finalmente, haga clic en el Tipo de Archivo del que desea obtener el reporte de asistencia (.xls, .pdf o .csv). Dependiendo del tipo de reporte generado, puede elegir crear el reporte ordenado Por Empleado, Por Departamento o Por Fecha.

Nota: Permita a su navegador web la generación de ventanas emergente para descargar el reporte.

#### **6.9 Zona**

La función "Zona" permite asignar empleados de forma masiva a un Área, o mover empleados de forma masiva entre un área y otra.

Haga clic en Asistencia > Zona para acceder a la interfaz de gestión de Zonas

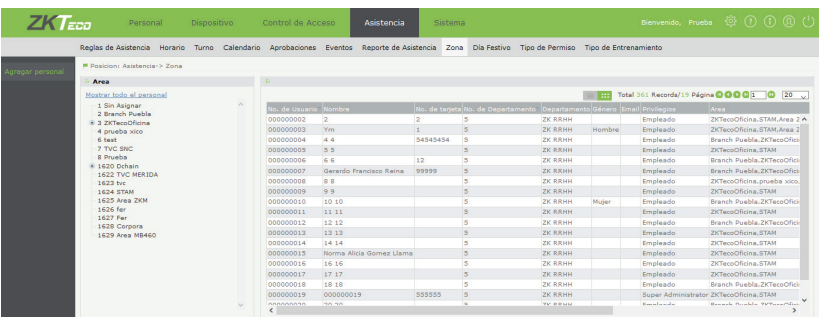

Seleccione un área de la lista ubicada a la izquierda de la interfaz. A la derecha se mostrará la lista de empleados asignados a esa área.

Para agregar empleados a un área siga estos pasos:

1.Haga clic en Agregar Personal ubicado a la izquierda de la interfaz. 2.Seleccione una o varias áreas. Seleccione uno o varios empleados. 3.Haga clic en OK para guardar los cambios. Regresará a la interfaz anterior. 4.En la interfaz de Zona, haga clic en un área para ver reflejado los cambios hechos.

Nota: Después de re-asignar empleados a diferentes áreas, su información se sincronizará a los dispositivos a los que estén asignadas esas áreas, y a la vez la información de los empleados desaparecerá de los dispositivos de las áreas a las que ya no pertenezca el empleado.

# **Capítulo 8 Configuraciones de Sistema**

El módulo de sistema sirve para agregar usuarios administradores del sistema, configurar privilegios para esos usuarios, configurar las alertas de correo electrónico, establecer conexión a servidores FTP para envío de reporte de eventos entre otras configuraciones del sistema.

#### **8.1 Gestión del Sistema**

#### **8.1.1 Configuración de Privilegios**

Cuando se agreguen nuevos administradores del sistema, un súper administrador puede primero crear privilegios de operación de los menús del sistema, y asignárselos a los nuevos usuarios administradores. Se incluyen los menús y submenús de los 5 módulos del sistema: Personal, Dispositivo, Control de Acceso, Asistencia y Sistema.

#### **Agregar un Privilegio**

1.- Seleccione Sistema > Privilegio > Agregar

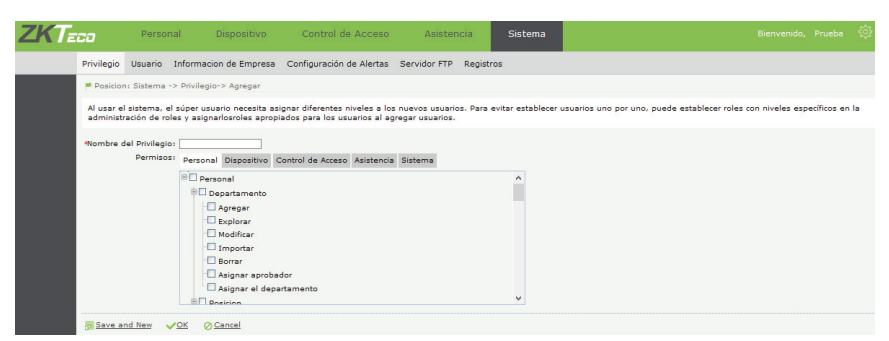

**Nombre del Privilegio:** Introduzca un nombre para el privilegio (Recursos Humanos, Soporte IT, etc.) Permisos: Seleccione las casillas de las secciones del menú de cada módulo a las que tendrá acceso este perfil de privilegios. Seleccione la casilla de un menú superior para seleccionar todos los submenús de esa casilla. 2.- Finalmente haga clic en OK para terminar de agregar un nuevo perfil de privilegios.

#### **Editar un Privilegio**

1.- En la lista de privilegios, haga clic en sobre el privilegio a modificar o en el botón Editar ubicado bajo la columna Operaciones Relacionadas.

2.- Modifique los parámetros que desee. Luego haga clic en OK para guardar los cambios y regresar a la interfaz anterior.

#### **Eliminar un Privilegio**

1.- En la lista de privilegios, haga clic en la casilla del privilegio a eliminar y luego de clic en Borrar, o haga en el botón Borrar ubicado bajo la columna Operaciones Relacionadas de cada privilegio. 2.- Haga clic en OK para confirmar el borrado.

BioTime 7.0 53

#### **8.1.2 Gestión de Usuarios Administradores**

Agregue nuevos usuarios al sistema y asígneles un privilegio.

Agregar un Usuario

1.- Seleccione Sistema > Usuario > Agregar para entrar a la interfaz de agregar usuario.

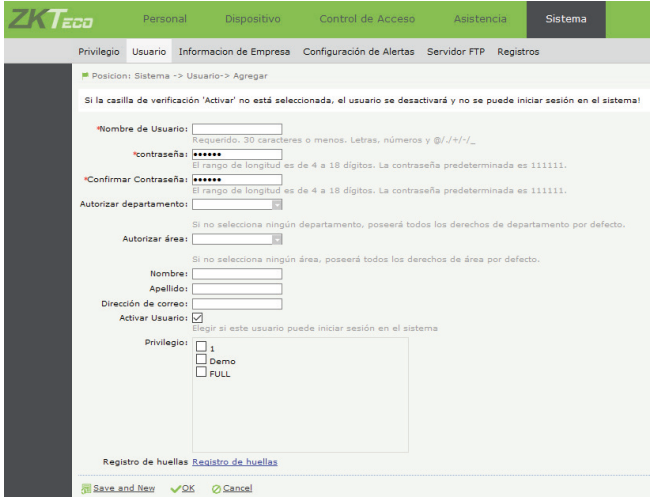

Establezca los parámetros del nuevo usuario. Las opciones marcadas con \* son obligatorias.

**Nombre de Usuario:** 30 caracteres o menos. Solo acepta letras y números.

Contraseña/Confirmar Contraseña: Comprende de 4 a 18 caracteres. La contraseña por defecto al crear un usuario es 111111.

**Autorizar Departamento:** Haga clic en y seleccione los departamentos a los cuales este usuario tendrá el privilegio de acceder (modificar información, asignarle horarios, generar reportes, etc). Si no se selecciona ningún departamento, el usuario tendrá acceso a todos los departamentos

**Autorizar Área:** Haga clic en y seleccione las áreas a las cuales este usuario tendrá el privilegio de acceder (modificar información, asignarle horarios a los empleados de esa área, configurar dispositivo, generar reportes, etc). Si no se selecciona ningún área, el usuario tendrá acceso a todas las áreas.

**Activar Usuario:** Defina si el usuario puede iniciar sesión en el sistema o no.

Súper Usuario: Defina si el usuario a crear es un súper usuario.

**Privilegio:** Si el usuario no es súper usuario, seleccione el perfil o los perfiles de privilegios correspondientes al usuario.

2.- Si lo desea, puede agregar una huella para el usuario administrador en Registro de Huella, de forma que pueda iniciar mediante un lector de huellas USB.

3.- Al finalizar haga clic en OK para terminar de crear un usuario.

Nota: Para editar un usuario administrador, el procedimiento es el mismo al de editar o eliminar un privilegio.

#### **8.2 Información de la Empresa**

En esta interfaz puede incluir el logotipo e información básica de su empresa para verlo reflejado en los reportes de asistencia.

- Seleccione Sistema > Información de Empresa para acceder a la interfaz de información de la empres

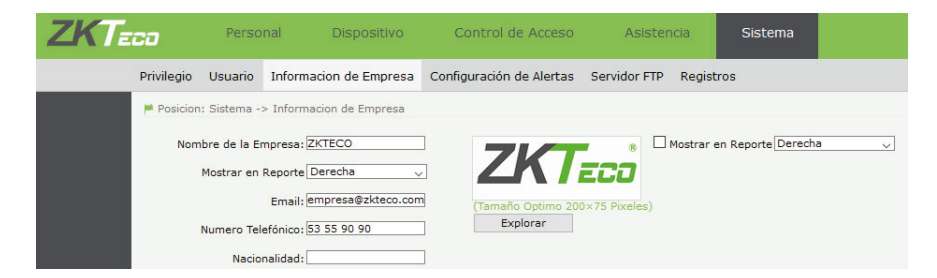

#### **8.3 Configuración de Alertas**

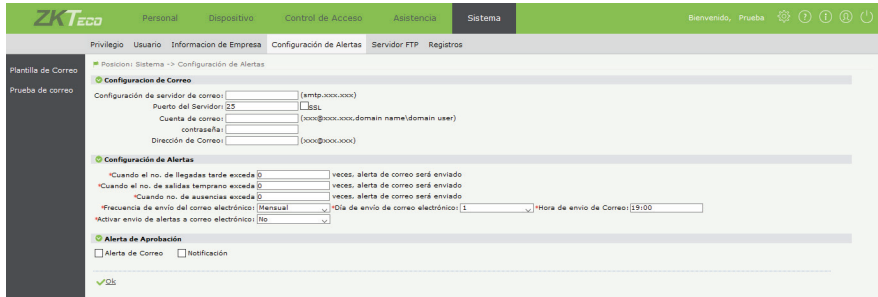

En esta interfaz podemos configurar el e-mail a partir del cuál BioTime7.0 enviará todas las alertas de correo electrónico, incluidas las alertas de incidencias de asistencia así como las notificaciones del status de las solicitudes de los empleados (solicitud pendiente, aceptada y rechazada).

#### **8.3.1 Configuración de Correo**

Haga clic en Sistema > Configuración de Alertas > Configuración de Correo.

En Cuenta de Correo y Dirección de Correo introduzca la misma dirección de correo válida, así como la contraseña real de este correo.

En Configuración del servidor de correo y en Puerto de servidor, introduzca el servidor SMTP del correo que desea configurar para enviar alertas desde BioTime7.0, así como el puerto correspondiente. La dirección del servidor y el puerto varía con cada cliente de correo electrónico, sea comercial o corporativo. Los puertos más comunes utilizados por correos comerciales o corporativos son el 587 o el 25. Valide la casilla SSL.

Ejemplos:

Correo de outlook Configuración del servidor de correo: smtp-mail.outlook.com Puerto del servidor: 587

Correo de gmail

Configuración del servidor de correo: smtp.gmail.com Puerto del servidor: 587

Para probar que su correo electrónico se configuró correctamente, haga clic en el menú Prueba de Correo en el lado izquierdo de la interfaz. Puede enviar un correo simple al receptor que desee.

#### **8.3.2 Configuración de Alertas**

En la sección Configuración de Alertas, puede configurar el envío periódico y automático de un correo electrónico con un resumen de las incidencias de asistencia detectadas por BioTime7.0 en un periodo diario, semanal o mensual.

Seleccione la cantidad de incidencias necesarias (retardos, faltas o salidas tempranas) para que el sistema envíe una alerta de correo. Luego seleccione la Frecuencia de Envío del correo, así como el día y la hora exacta en que desea recibir la alerta.

Cuando llegue la hora de envío configurada, el sistema enviará una lista con los empleados que acumularon X cantidad de faltas, retardos o salidas tempranas durante el periodo configurado para las alertas (un día, una semana o un mes).

Esta alerta de correo electrónico se envía a todos los usuarios administradores del sistema que tengan agregado un correo electrónico en su Información de Usuario.

En Activar envío de alertas a correo electrónico seleccione si desea activar o desactivar esta función.

#### **8.3.3 Alertas de Aprobación**

Seleccione si desea activar o desactivar el envío de alertas de correo electrónico para las solicitudes, aprobaciones o rechazo de permisos, checadas manuales o tiempo extra solicitados por los empleados.

Active la casilla Alerta de correo para habilitar la función. Al habilitarla, cuando un empleado realice una solicitud, el sistema envía un correo electrónico al empleado, al administrador del sistema y a los empleados aprobadores correspondientes; de la misma forma, cuando la solicitud del empleado es aprobada o rechazada, también se envía un correo electrónico con esta información.

Active la casilla Noificación para habilitar una pequeña ventana emergente en el sistema cada vez que se detecte una solicitud nueva.

Consulte 6.6 Solicitudes y Aprobaciones de Asistencia para más información.

#### **8.3.4 Plantillas de Correo**

Es posible editar ciertas partes las plantillas de correo electrónico que envía el sistema, como el tema del correo, el mensaje introductorio y el contenido de las tablas con la información a reportar.

Haga clic en Configuración de Alertas > Plantilla de correo para entrar en la interfaz de edición de plantillas.

Seleccione el Evento, Estado de Aprobación y Receptor para editar la plantilla de cada correo que el sistema es capaz de enviar, así como el título del Tema que desea se envíe con cada correo.

En la plantilla, edite el mensaje introductorio que desea en cada correo, así como puede editar (o eliminar) el orden de los datos de la tabla con la información que se reporta en cada correo.

Al finalizar la edición, de clic en OK.

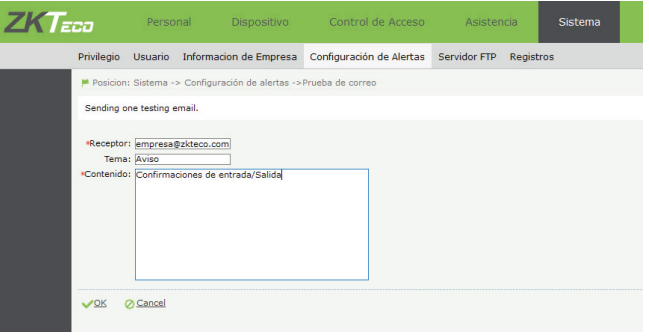

#### **8.4 Configuración de Servidor FTP**

En esta sección puede agregar servidores FTP externos para el envío automático de Reportes de Eventos, de forma que se facilite una posible integración a un sistema de Nómina o ERP de terceros.

Para más información, consulte 6.7.2 Envió Automático de Reportes de Eventos Introduzca un Nombre del Servidor con el que desee identificar su servidor FTP, puede agregar más de un servidor FTP.

Introduzca la Dirección Host (IP o nombre de Dominio) y Puerto de su servidor FTP.

Introduzca el Nombre de Usuario y Contraseña que tiene configurado en su servidor FTP para poder acceder al mismo.

Finalmente de clic en OK para guardar la información. El sistema inmediatamente intentará conectarse a su servidor FTP. Si la conexión falla, se mostrará un mensaje de error.

#### **8.5 Registros del Sistema**

Biotime7.0 guarda un registro con el historial de accesos y movimientos que se realizan en el sistema.

Haga clic en Sistema > Registros para entrar a la interfaz de historial de registros.

También es posible filtrar la búsqueda de registros por acción específica (Borrar, modificar, agregar, etc.) o por usuario administrador específico.

#### **8.6 Limpieza de Datos**

Esta función permite limpiar los datos de los registros del sistema.

Seleccione la fecha hasta la cual se eliminarán los registros en Limpiar datos antes (no es posible eliminar los registros de los últimos 7 días). Luego seleccione los tipos de registros a eliminar.

#### ONTRATO DE LICENCIA CON EL USUARIO FINAL

Este Contrato de Licencia con el Usuario Final (CLUF o EULA por sus siglas en inglés) es un acuerdo legal entre usted (ya sea un individuo o una entidad) y ZKTeco por el producto de software mencionado en este documento, lo cual incluye el software de computadora y material asociado como medios impresos o electrónicos. Al instalar, copiar y usar este software, usted acepta seguir los términos de este CLUF así como las condiciones expresadas previo a la descarga del software en www.zktecolatinoamerica.com Si no está de acuerdo con los términos de este CLUF, no instale o use el Software.

El SOFTWARE está protegido por leyes de derechos de autor y tratados internacionales de derechos de autor, así como por otras leyes de propiedad intelectual y tratados. El SOFTWARE es licenciado, no vendido.

#### **1. CONSECIÓN DE LICENCIA**

Este CLUF le otorga los siguientes derechos: Instalación y Uso. Usted puede instalar y usar un número ilimitado de copias del SOFTWARE sin licencia. Usted puede usar la licencia adquirida de este software únicamente en una sola computadora.

Reproducción y Distribución. Usted puede reproducir o distribuir un número ilimitado de copias del SOFTWARE; con la condición de que cada copia sea una copia fiel y completa, incluyendo todos los avisos de derechos de autor y marcas comerciales; y deberá ir acompañado de una copia de este CLUF.

#### **2. DESCRIPCIÓN DE OTROS DERECHOS Y LIMITACIONES**

Limitaciones en Ingeniería Inversa, Recopilación y Desmontaje. No puede realizar ingeniería inversa, descompilar o desensamblar el SOFTWARE, excepto y únicamente en la medida de que dicha actividad este expresamente permitida por la ley aplicable, a pesar de esta limitación.

Separación de Componentes.

El SOFTWARE se licencia como un solo producto. Sus partes componentes no pueden separarse para su uso en más de un ordenador.

#### Transferencia de Software.

Usted puede transferir permanentemente todos sus derechos bajo este CLUF, siempre que el destinatario acepte los términos de este CLUF.

Terminación.

Sin perjuicio de cualquier otro derecho, el autor de este software puede terminar este CLUF si usted no cumple con los términos y condiciones de este CLUF.

En tal caso, deberá destruir todas las copias del SOFTWARE y todas sus partes componentes.

Distribución

El SOFTWARE no puede ser vendido o ser incluido en un producto o paquete que tenga la intención de recibir beneficios a través de la inclusión del SOFTWARE. El SOFTWARE se puede incluir en paquetes o productos gratuitos o sin fines de lucro.

#### **3. DERECHOS DE AUTOR**

Todos los títulos y derechos de autor en y para el SOFTWARE (incluyendo, pero no limitado a, imágenes, fotografías, animaciones, video, audio, música, texto y "applets" incorporados en el SOFTWARE), el material impreso adjunto y cualquier copia del SOFTWARE son propiedad del autor de este software. El SOFTWARE está protegido por leyes de propiedad intelectual y disposiciones de tratados internacionales. Por lo tanto, debe tratar el SOFT-WARE como cualquier otro material con derechos de autor a excepción que usted puede instalar el SOFTWARE en un solo ordenador siempre que mantenga el original únicamente con fines de copia de seguridad o de archivo.

#### **GARANTÍA LIMITADA**

#### **SIN GARANTÍAS**

El autor de este software explícitamente niega cualquier garantía para el SOFTWARE. El SOFTWARE y la documentación relacionada se proporcionan "tal cual" sin garantía de ningún tipo, ya sea expresa o implícita, incluyendo, sin limitación, las garantías implícitas de comerciabilidad, adecuación para un propósito particular o no infracción. Todo el riesgo que surja del uso o rendimiento del SOFTWARE es responsabilidad de usted.

#### **NINGUNA RESPONSABILIDAD POR DAÑOS**

En ningún caso, el autor de este software será responsable por ningún daño (incluyendo, sin limitación, daños por pérdida de beneficios comerciales, interrupción del negocio, pérdida de información comercial o cualquier otra perdida pecuniaria) que surjan del uso o de la incapacidad para utilizar este producto, incluso si el autor de este software ha sido advertido de la posibilidad de tales daños.

#### **Reconocimiento de Contrato**

He leído cuidadosamente y entendido este Contrato, Declaración de Política de Privacidad de ZKTeco CO., LTD.

SI USTED ACEPTA los términos de este Contrato:

Reconozco y entiendo que ACEPTO los términos de este Contrato.

Si USTED NO ACEPTA los términos de este Contrato:

Reconozco y entiendo que, al negarme a aceptar estos términos, he rechazado este acuerdo de licencia y, por lo tanto, no tengo ningún derecho legal de instalar, usar o copiar este producto o el Software con licencia que incorpora.

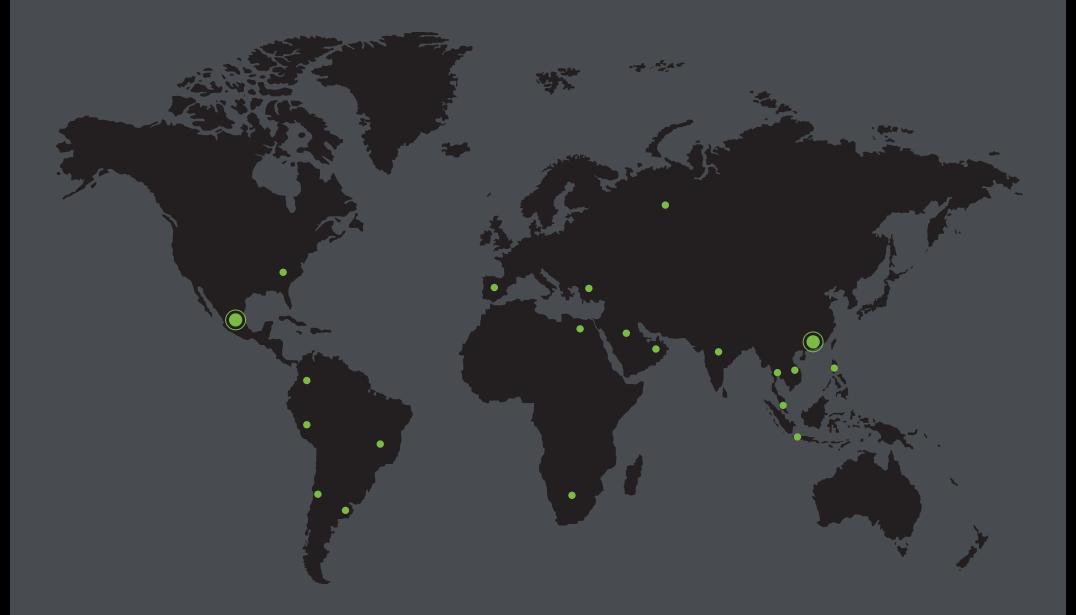

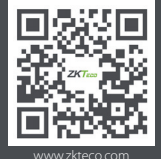

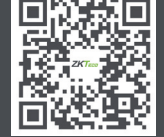

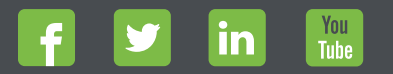

**ENERGINAL PROPERTY AND DEVELOCING SUBARUSE ON CONSUMING SUBARUSE ON CONSUSS ARE PROPERTY AND DEVELOCING SUBARUSE ON CONSUMING SUBARUSE ON THE PROPERTY OF THE PROPERTY ON THE PROPERTY ON THE PROPERTY OF THE PROPERTY OF TH**